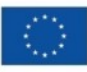

Finanziato dall'Unione europea NextGenerationEU

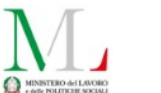

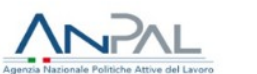

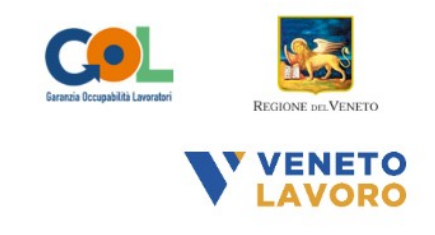

## **MANUALE IDO GOL**

# **Gestione Orientamento Specialistico** di Gruppo **Percorso 5**

Vers. 1 del 07/12/2023

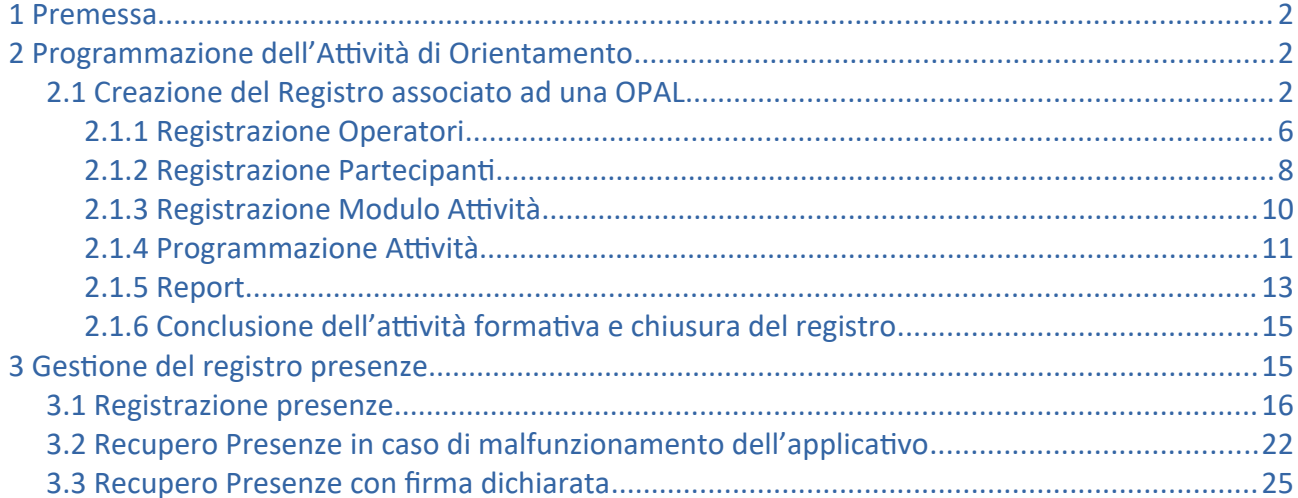

#### <span id="page-1-2"></span>**1 Premessa**

Il Soggetto attuatore entro 20 giorni dalla notifica di associazione dell'ultimo beneficiario assegnato alla singola OPAL deve avviare gli interventi del Percorso 5 erogando l'attività di **Orientamento specialistico di gruppo** finalizzato a introdurre i destinatari alle tempistiche e modalità di realizzazione degli interventi previsti dal progetto.

Vengono qui fornite le indicazioni per la gestione dell'attività di orientamento specialistico di gruppo rivolta agli utenti assegnati alla relativa OPAL. Nello specifico verrà descritta:

- la programmazione dell'attività all'interno di un registro dedicato per singola Opal presente in IDO;
- la registrazione delle presenze nel registro attraverso l'applicativo web dedicato IDO PRESENZE (ido-presenze.venetolavoro.it).

L'attività di orientamento specialistico di gruppo è rivolta a gruppi di massimo 15 beneficiari, per cui il Soggetto attuatore dovrà quindi creare più OPAL relative al servizio di orientamento di gruppo per far fronte al numero di utenti assegnati.

#### <span id="page-1-1"></span>**2 Programmazione dell'Attività di Orientamento di gruppo**

Il registro permette di programmare e gestire le attività di orientamento specialistico e formative, associate all'OPAL, indicando tutti gli elementi necessari (docenti/tutor; partecipanti; moduli formativi e programmazione delle lezioni). È uno strumento versatile che permette di gestire varie tipologie di attività di gruppo: orientamento di gruppo, corsi di formazione, webinar, ecc.

La creazione di un registro viene effettuata da parte dell'ente all'interno dell'applicativo IDO.

**Le informazioni inserite nel modulo potranno essere modificate fino al minuto precedente l'avvio dell'attività. Anche la programmazione dell'attività potrà essere effettuata fino al minuto antecedente l'ora di avvio dell'attività stessa.** 

**L'assenza di termini temporali da rispettare per la programmazione delle attività permette di garantire una maggiore flessibilità in caso di imprevisti che determinano l'impossibilità di erogare l'attività programmata.** 

## <span id="page-1-0"></span>**2.1 Creazione del Registro associato ad una OPAL**

Per la creazione di un nuovo registro l'operatore deve accedere alla sezione di IDO **>>Gestione servizi** e cliccare sulla voce di menù **>>Gestione registro**.

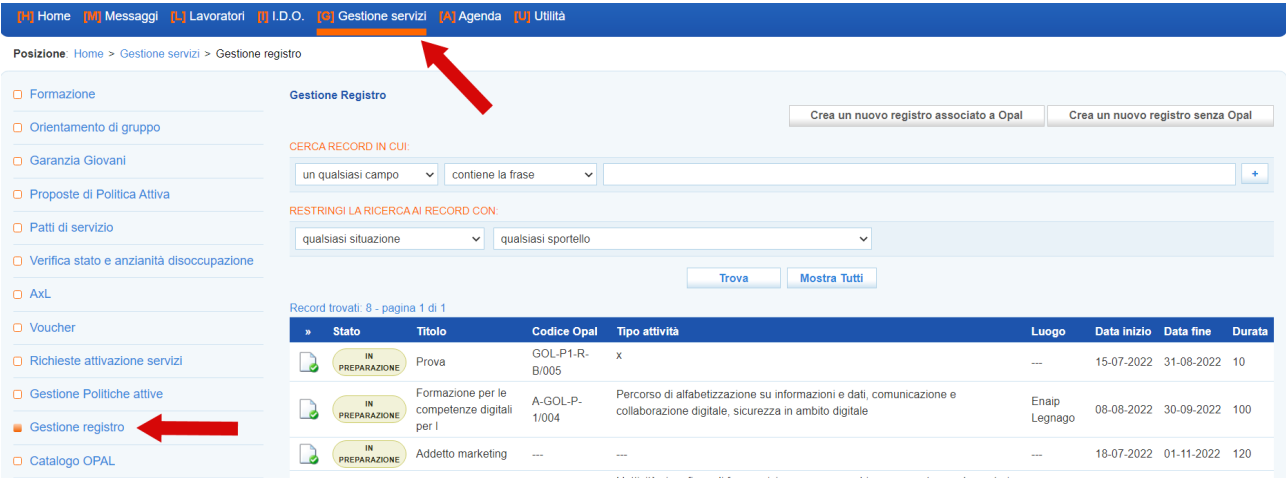

La schermata a cui si accede contiene una maschera di filtri per la ricerca, i pulsanti per la creazione di un nuovo registro (associato o meno ad una OPAL) e una tabella contenente i registri di competenza dello sportello (creati o in lavorazione).

Per la creazione di un registro associato ad una OPAL è necessario cliccare sul pulsante >>**Crea un nuovo registro associato a OPAL**.

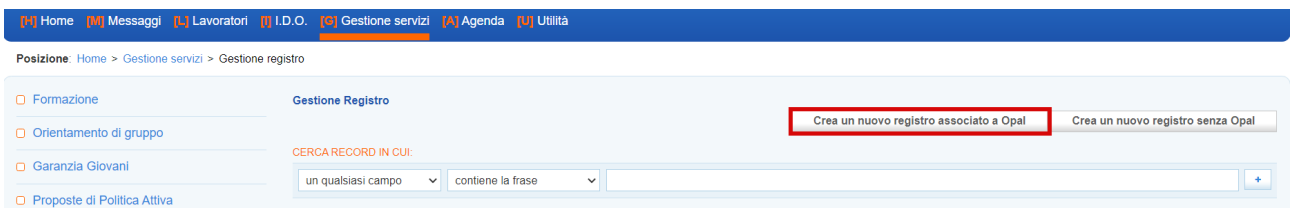

Dopo aver cliccato, una schermata pop-up mostra l'elenco delle OPAL di gruppo in carico all'ente che sta creando il registro, da cui è possibile selezionare quella su cui deve essere creato il registro.

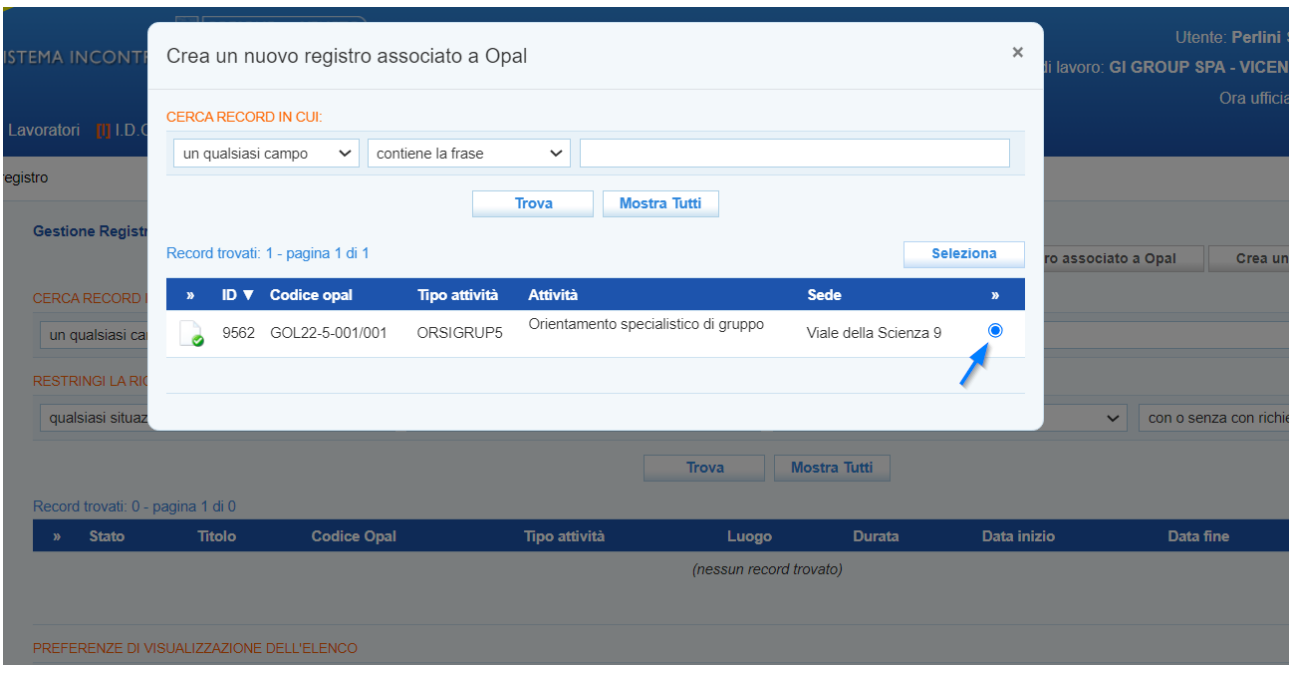

Dopo aver selezionato l'OPAL di orientamento specialistico di gruppo, una nuova schermata popup avvia la procedura di creazione del registro.

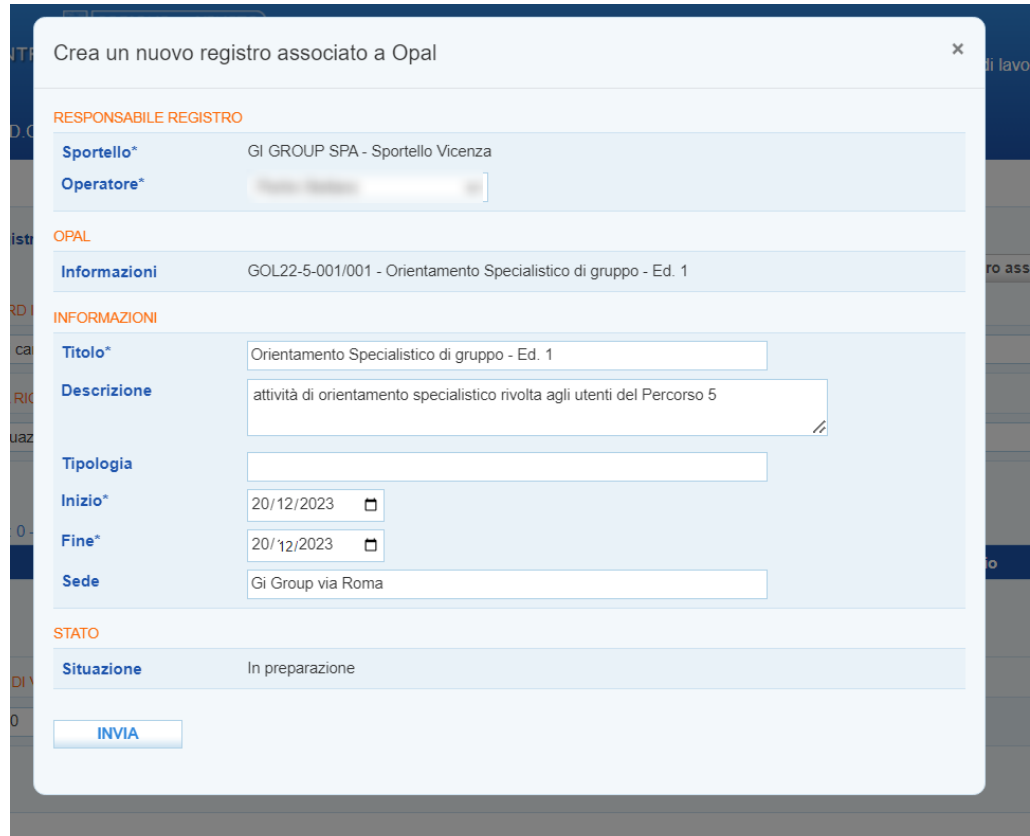

La schermata riporta già alcune informazioni pre-compilate (sportello, operatore, il riferimento dell'OPAL); gli altri campi invece devono essere completati indicando: il titolo del registro: (Orientamento specialistico di gruppo Ed. X), eventuale descrizione dell'attività e tipologia ed

infine andrà indicata la data in cui viene erogata l'attività e la sede di svolgimento. Dopo aver compilato tutti i campi richiesti cliccare sul pulsante **>>Invia** per avviare la compilazione del registro.

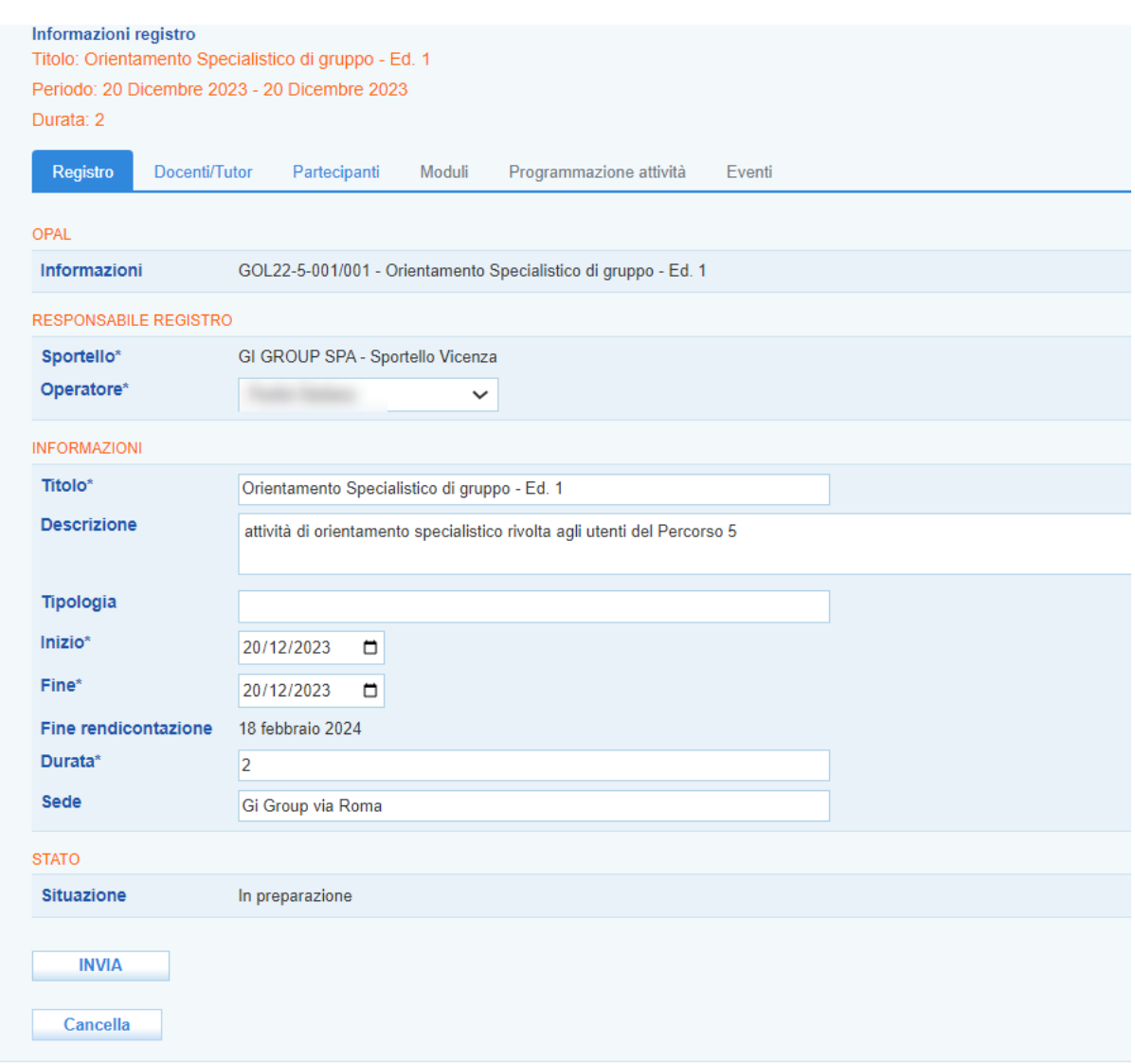

La schermata che si apre riporta le informazioni già inserite al primo step. Da qui è ora possibile definire l'elenco degli operatori che erogheranno il servizio, l'elenco dei partecipanti, i moduli che compongono l'attività e la programmazione dell'attività con la relativa calendarizzazione.

Durante la programmazione del registro, con la compilazione delle varie componenti, il registro risulterà nello stato **"In preparazione"** per passare allo stato **"Confermato"** al termine dell'inserimento con l'apposita funzionalità di conferma finale del registro.

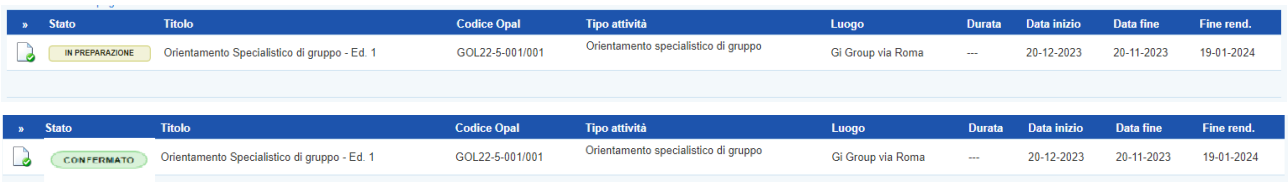

#### <span id="page-5-0"></span>*2.1.1 Registrazione Operatori*

Cliccando in corrispondenza della voce **Docenti/Tutor** si apre una schermata contenente un set di filtri per la ricerca, i pulsanti per l'aggiunta di un operatore (da elenco o come nuovo docente) e una tabella contenente l'elenco degli operatori destinati alla specifica OPAL selezionata.

Cliccando sul pulsante **>>Aggiungi docente/tutor** è possibile inserire il nominativo dell'operatore che svolgerà l'attività di orientamento specialistico di gruppo.

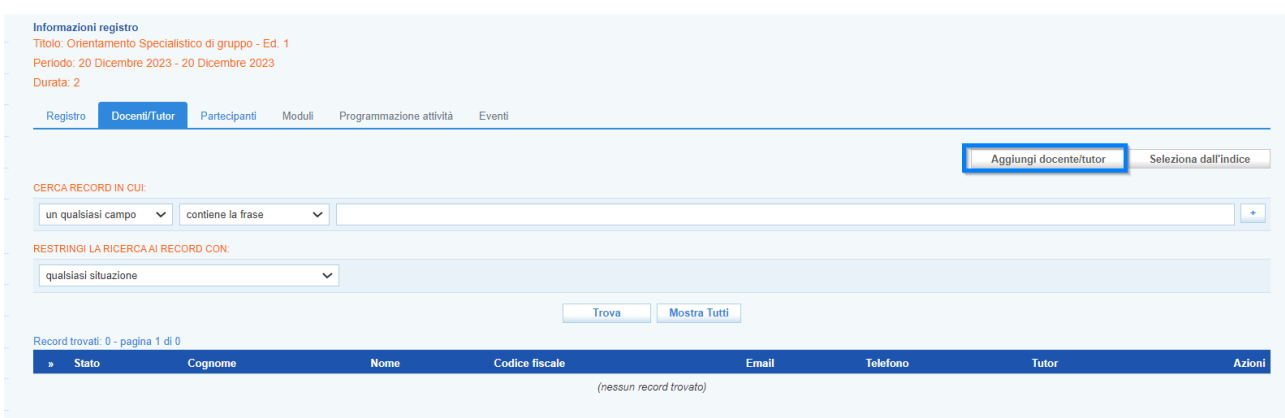

La nuova schermata richiede l'inserimento del codice fiscale per verificarne la presenza o meno nel database.

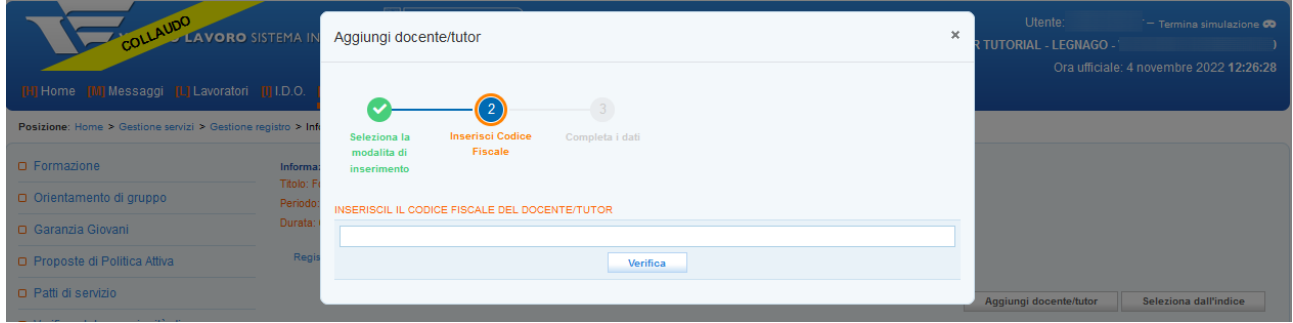

Nel caso in cui il codice fiscale inserito sia già presente nel database, il sistema recupera le informazioni automaticamente.

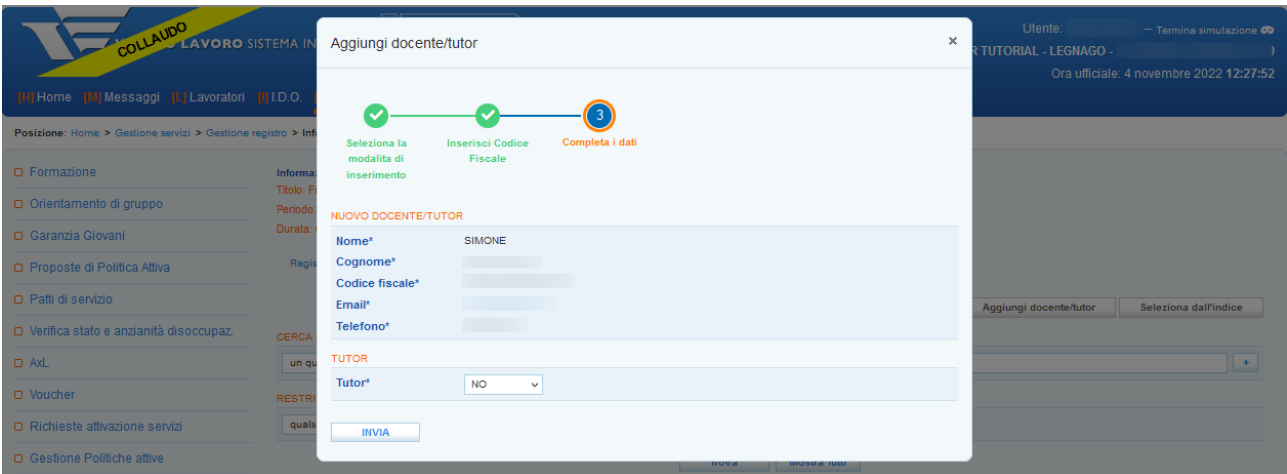

Premendo sul tasto **>>Invia** il nominativo dell'operatore ricercato viene aggiunto all'elenco.

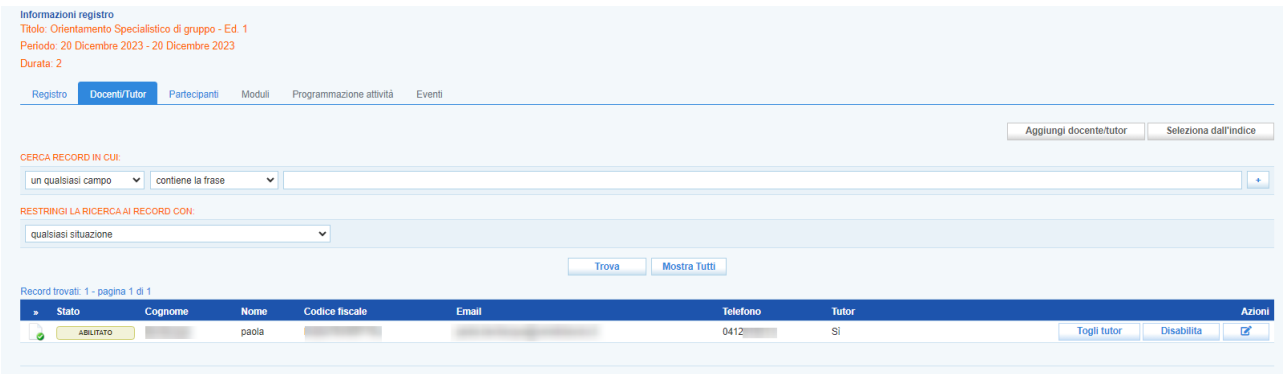

Nel caso invece l'anagrafica dell'operatore ricercato non sia presente nel database, un alert avvisa che la ricerca non ha prodotto risultati e sarà, quindi, necessario inserire le informazioni anagrafiche.

Il sistema permette di modificare le informazioni inserite per ogni singolo operatore e la disabilitazione del ruolo.

Mediante la funzione **>>Seleziona dall'indice** è possibile invece consultare il database degli operatori che hanno già operato per l'ente che sta compilando il registro.

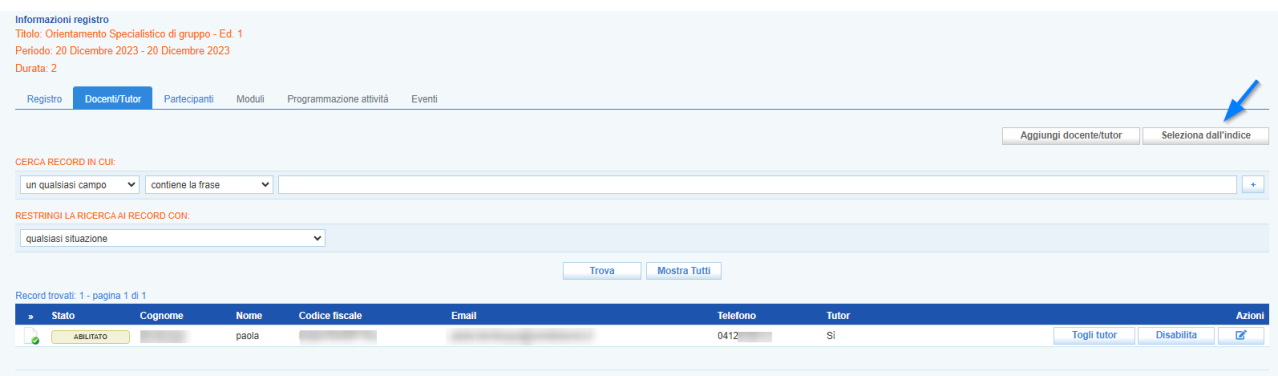

Dopo aver cliccato, una finestra pop-up compare sullo schermo contenente l'elenco dei nominativi già presenti nel database. Per selezionare l'operatore è necessario porre il check in corrispondenza del nome e cliccare il pulsante **>>Seleziona** per aggiungerlo all'elenco.

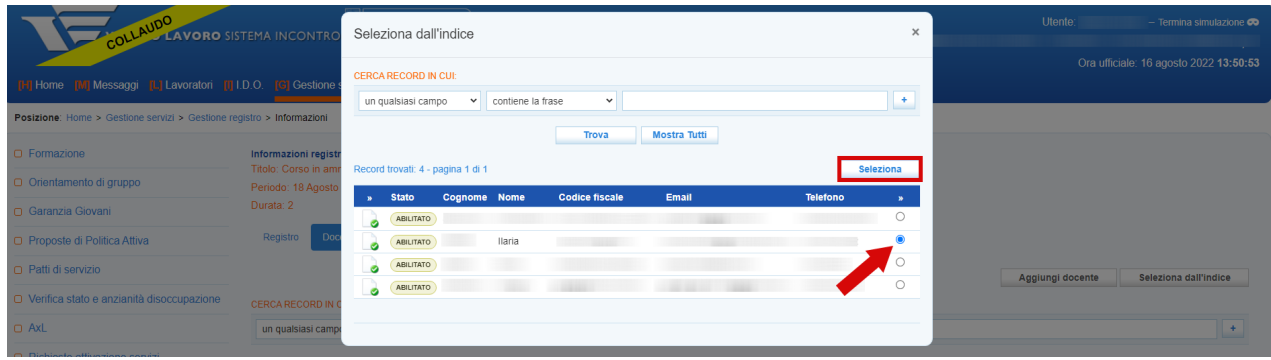

Il sistema importa l'anagrafica imputando automaticamente il ruolo.

#### <span id="page-7-0"></span>*2.1.2 Registrazione Partecipanti*

Procedendo alla sezione **>>Partecipanti** è possibile inserire i partecipanti. La selezione avviene dall'elenco degli utenti per i quali sia già stata effettuata l'ammissione. Il sistema impedisce di inserire nel registro partecipanti con assegni in scadenza prima della fine del corso.

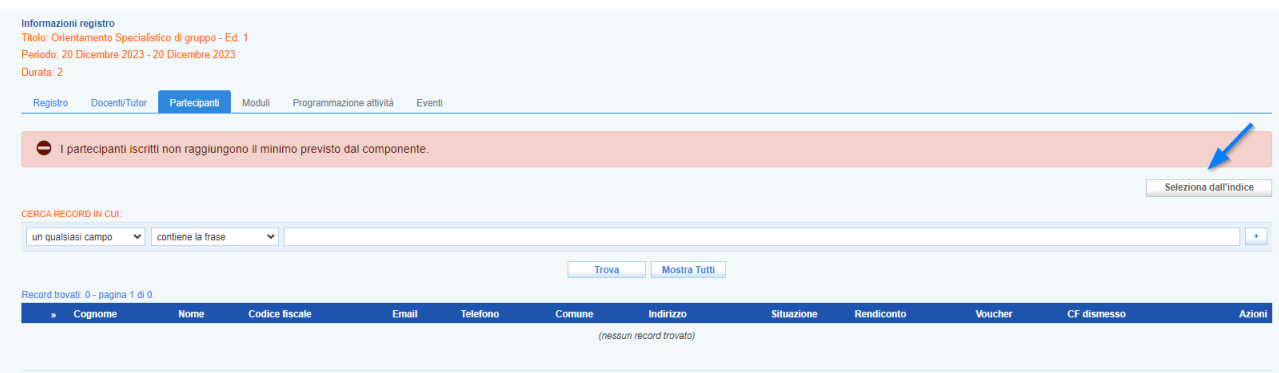

Cliccando sul pulsante **>>Seleziona dall'indice** una finestra pop-up mostra l'elenco degli ammessi. E' possibile selezionare chi tra gli ammessi parteciperà effettivamente, ponendo il check in corrispondenza di uno o più nomi e cliccando sul pulsante **>>Seleziona.**

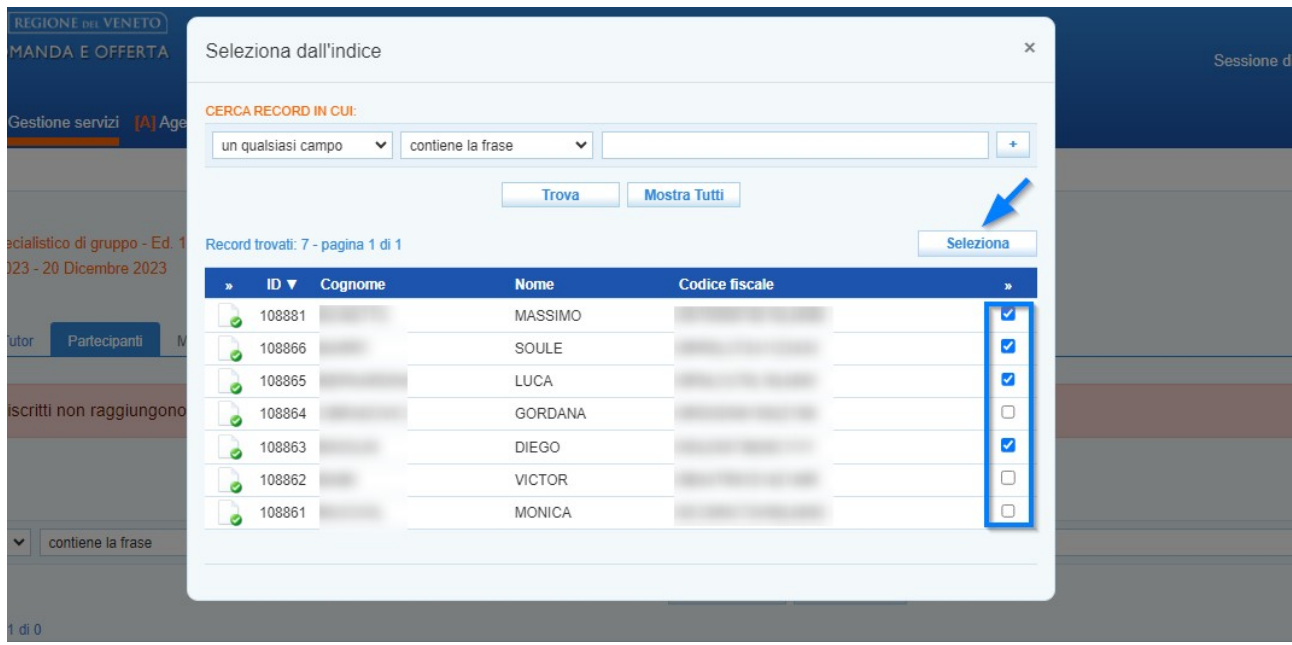

I partecipanti selezionati vengono inseriti nella tabella posta nella parte inferiore dello schermo. Fino all'inizio dell'attività sarà possibile aggiungere altri partecipanti o cancellarne nel caso vi siano delle rinunce.

In questo caso è sufficiente cliccare sul pulsante **>>Cancella** posto sulla riga di ogni partecipante e confermare l'operazione.

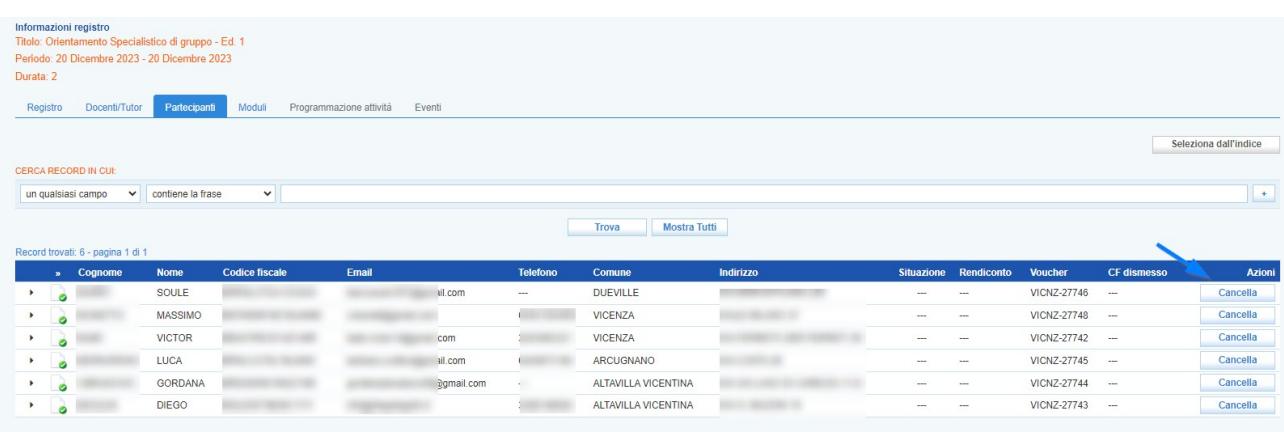

**ATTENZIONE! L'operazione di cancellazione di un partecipante si limita ad escluderlo dal registro. Il beneficiario resta comunque abbinato e ammesso alla OPAL.**

#### <span id="page-9-0"></span>*2.1.3 Registrazione Modulo Attività*

La sezione moduli consente di descrivere il dettaglio dell'attività di orientamento specialistico di gruppo.

Dovrà essere valorizzato il titolo dell'incontro, l'operatore responsabile dell'attività, la modalità di erogazione, e il monte ore previsto per il modulo e il weblink nel caso venga prevista l'erogazione a distanza dell'attività. **L'attività di orientamento specialistico di gruppo andrà erogata sempre in presenza, va comunque garantita la modalità a distanza alle persone con disabilità al fine di garantire una piena ed eguale partecipazione.**

Si precisa che, contestualmente alla programmazione in IDO del modulo, per le attività a distanza è necessario inviare il web link alla mail [ispettivo.lavoro@regione.veneto.it](mailto:ispettivo.lavoro@regione.veneto.it) per permettere l'eventuale accesso degli organi ispettivi durante l'erogazione.

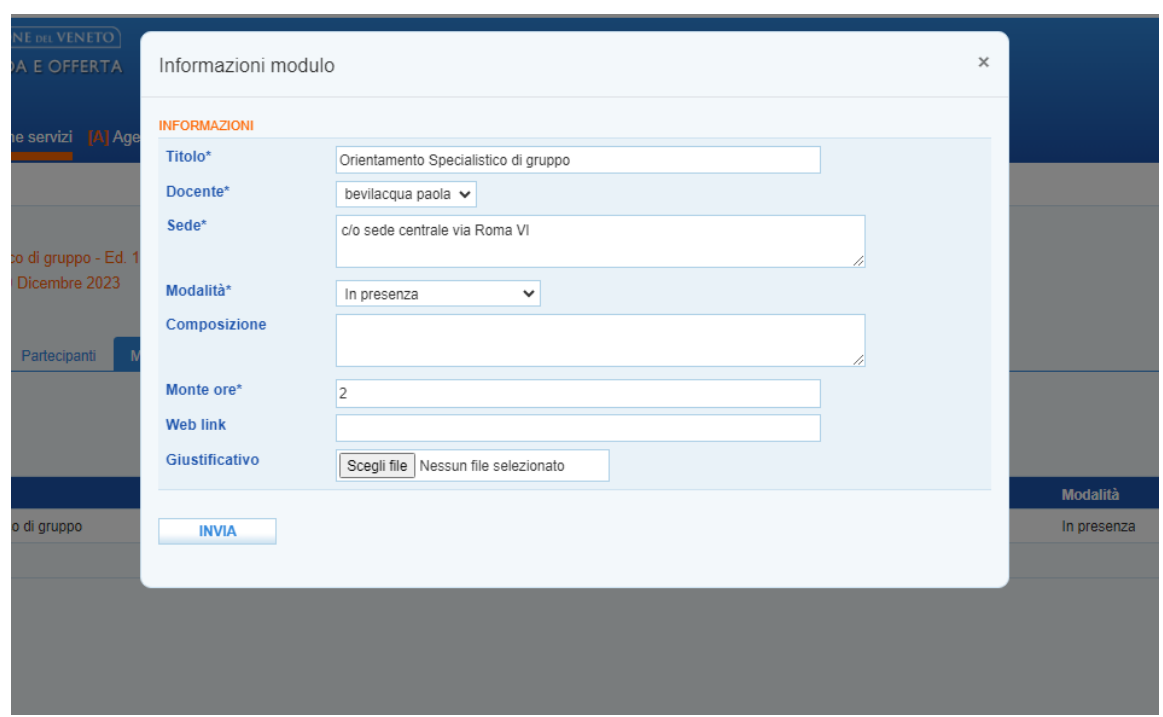

Cliccando sul pulsante **>>Invia** il modulo viene salvato con tutte le informazioni. È possibile eliminare il modulo cliccando sul pulsante **>>Cancella** confermando l'operazione.

**Le informazioni imputate nel modulo (con riferimento, in particolare, alla sede di svolgimento e alla modalità di erogazione) potranno essere modificate fino al minuto antecedente l'avvio dell'attività**. Nel caso in cui tale modifica avvenga nello stesso giorno in cui l'attività si svolge, al fine di consentire il regolare svolgimento dell'attività ispettiva, deve essere inviata una comunicazione all'Ufficio Ispettivo della Regione del Veneto (Indirizzo: [ispettivo.lavoro@regione.veneto.it O](mailto:ispettivo.lavoro@regione.veneto.it)ggetto: GOL - modifica attività programmata in data odierna codice OPAL GOL22-*xxx*)

#### <span id="page-10-0"></span>*2.1.4 Programmazione Attività*

Nella sezione **Programmazione attività** va inserita nel calendario la programmazione dell'attività di orientamento specialistico di gruppo relativa al modulo inserito.

Per programmare l'attività cliccare sul pulsante **>>Modifica programmazione.**

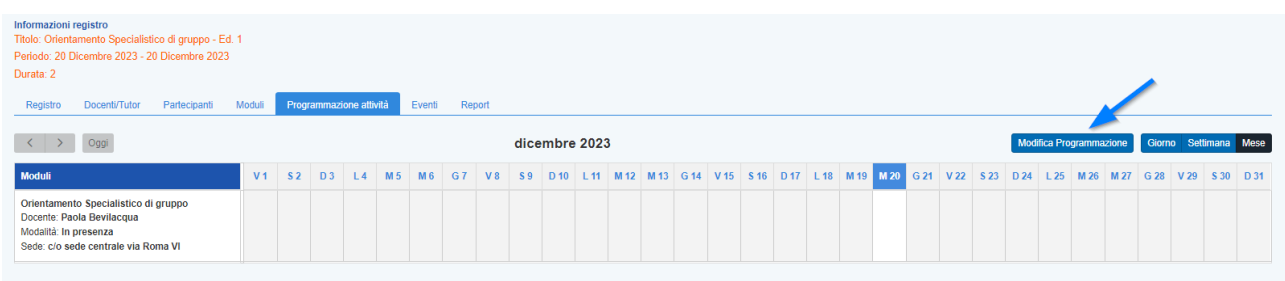

Il sistema entra in modalità editabile per permettere la selezione della fascia oraria in corrispondenza del giorno indicato per l'erogazione dell'attività di orientamento specialistico di gruppo.

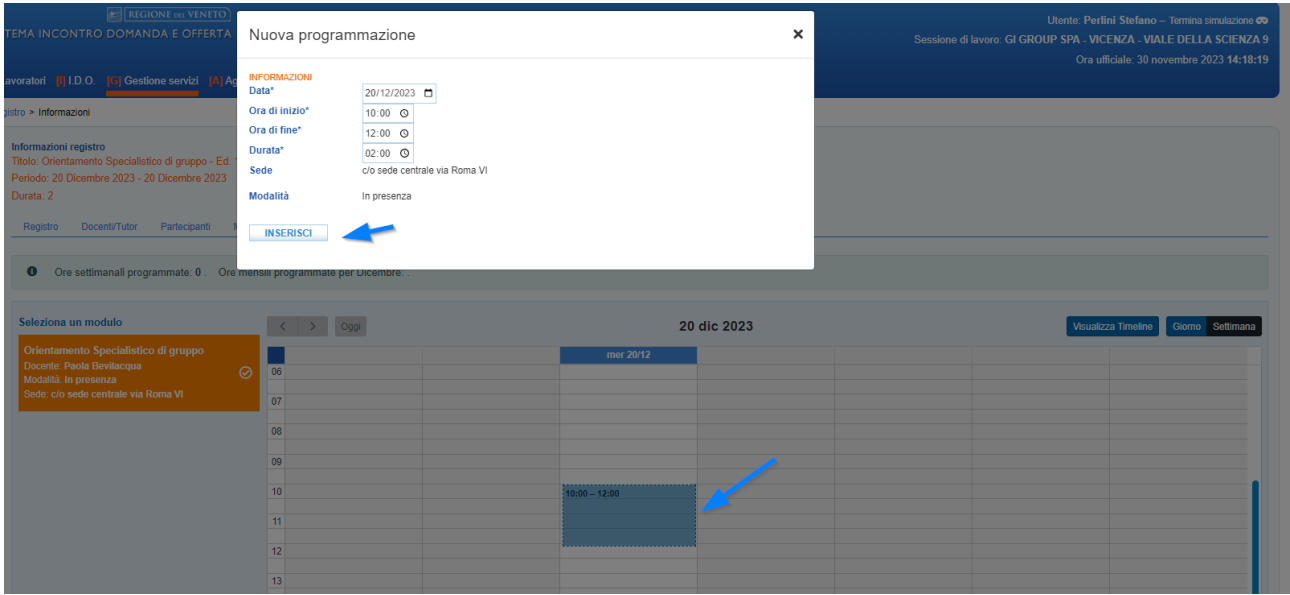

Con il cursore posizionarsi in corrispondenza del giorno indicato e trascinare la fascia oraria prescelta. La finestra pop-up riporterà i dati della programmazione e cliccando sul pulsante **>>Inserisci** l'orario verrà ancorato al calendario.

Cliccando sul pulsante **>>Visualizza timeline** il sistema fa ritorno al calendario della programmazione.

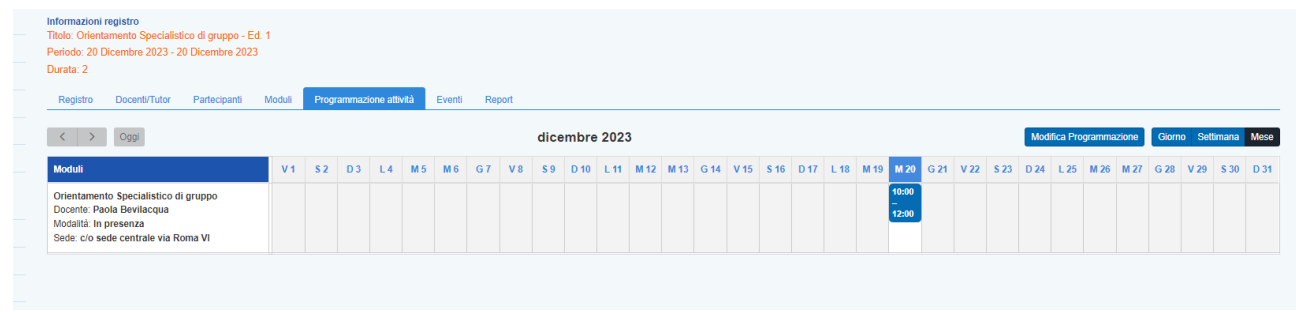

In questa sezione è possibile visualizzare la data programmata relativa al modulo inserito.

Nella sezione **Eventi** verrà registrato in automatico dal sistema l'evento relativo alla programmazione inserita nel registro.

Dopo aver compilato tutte le sezioni, è necessario ritornare alla sezione **>>Registro** e cliccare sul pulsante **>>Conferma** per salvare la creazione del registro.

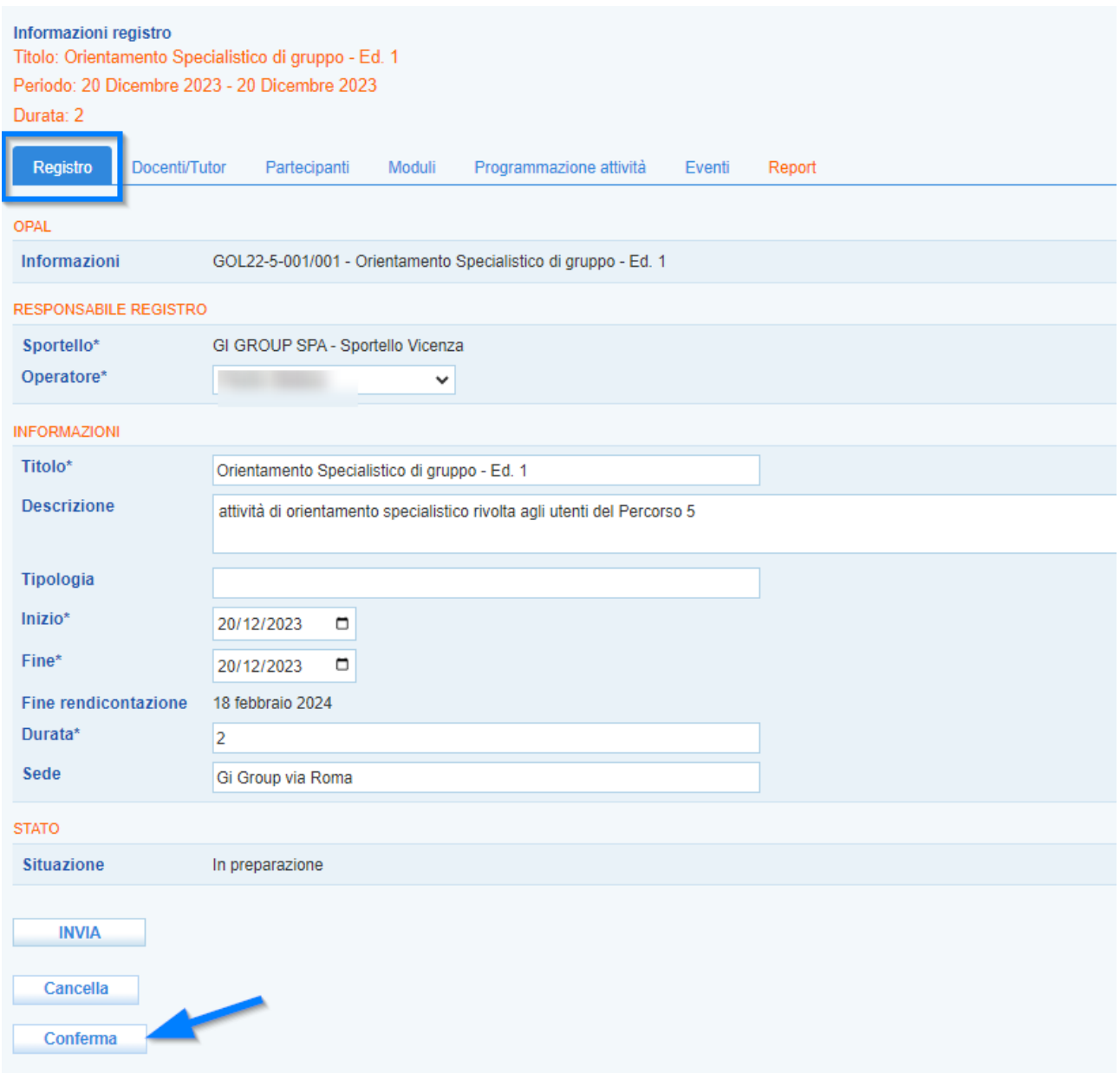

Il registro una volta creato e confermato risulterà ora nello stato **"Confermato"**.

**La riprogrammazione e la modifica delle informazioni inserite potranno essere effettuate fino ad un minuto prima dell'avvio**. Nel caso in cui tale modifica avvenga nello **stesso giorno** in cui l'attività si svolge, al fine di consentire il regolare svolgimento dell'attività ispettiva, deve essere inviata una comunicazione all'Ufficio Ispettivo della Regione del Veneto (Indirizzo: [ispettivo.lavoro@regione.veneto.it O](mailto:ispettivo.lavoro@regione.veneto.it)ggetto: GOL - modifica attività programmata in data odierna codice OPAL GOL22-*xxx*).

#### <span id="page-12-0"></span>*2.1.5 Report*

L'ultima sezione permette di aprire una finestra di monitoraggio relativa alle ore erogate di attività e alle presenze dei partecipanti.

#### Informazioni registro Titolo: Accompagnamento al lavoro di gruppo - Ed. 6 Periodo: 02 Agosto 2023 - 30 Settembre 2023 Durata: 4 Richieste integrazione **Registro** Docenti/Tutor Partecipanti Moduli Programmazione attività Eventi Report **TOTALI**  $04:00$ Durata prevista: Durata effettiva:  $0.4 \cdot 0.0$  $00:00$ Differenza ore tra previste ed effettuate: Partecipanti:  $13$ Partecipanti con frequenza:  $13$  $13$ Partecipanti con frequenza minima: Partecipanti che hanno superato le ore in FAD:  $\bullet$  $52:00$ Totale ore presenze: E LEGENDA FREQUENZA:

Record trovati: 13 - pagina 1 di 1

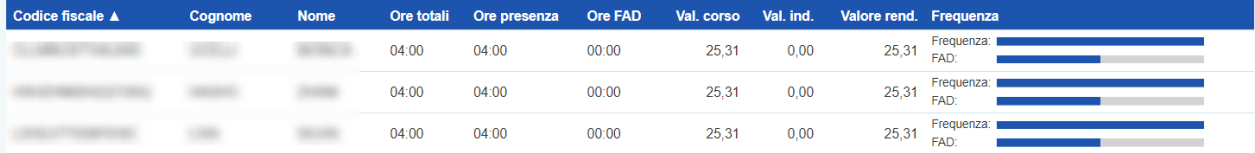

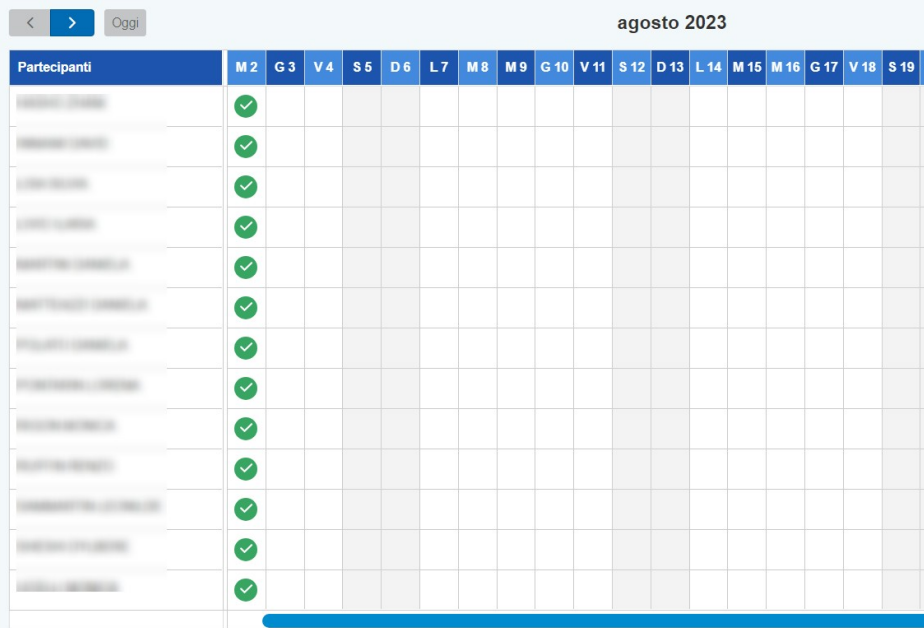

Il grafico finale visualizza le presenze e assenze inserite dall'operatore nel registro presenze con i relativi stati.

Una legenda chiarisce i significati dei simboli utilizzati per le presenze / assenze.

Quando non viene compilata l'assenza / presenza o una entrata in ritardo / uscita anticipata, il sistema riporta l'icona di colore viola con la dicitura Registro presenze non compilato. Questa definizione informa che il registro presenze in questo caso non è stato compilato (una situazione anomala); questi casi vengono considerati come **assenze**.

## <span id="page-14-1"></span>*2.1.6 Conclusione dell'attività formativa e chiusura del registro*

Dalla sezione **Report** è possibile concludere l'attività mediante la chiusura del registro.

Cliccando sul pulsante **>> Concludi** il sistema visualizza un pop-up di report riepilogativo delle attività rendicontabili con i rispettivi valori e mediante il pulsante **>> Conferma conclusione attività** è possibile chiudere il registro.

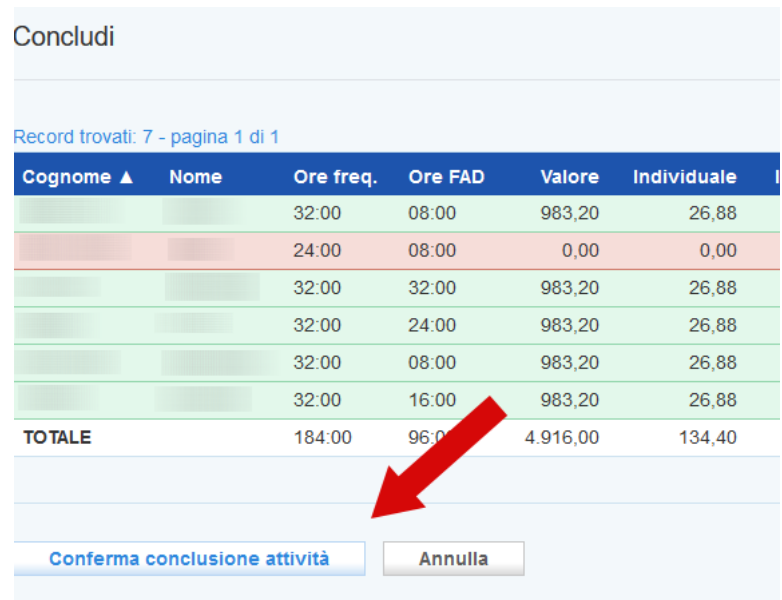

#### <span id="page-14-0"></span>**3 Gestione del registro presenze**

Una volta programmato il registro dell'attività di orientamento specialistico di gruppo su IDO, l'operatore nel giorno previsto per l'erogazione dell'attività accederà al registro presenze per registrare in tempo reale le presenze o assenze dei partecipanti all'attività di gruppo.

L'accesso all'applicativo IDO-Presenze avviene mediante SPID (o CIE o CNS) sul portale:

**ido-presenze.venetolavoro.it**

L'operatore qui visualizza i registri da compilare (nel caso in cui sia inserito in più registri) in corrispondenza della data inserita nella programmazione dell'attività.

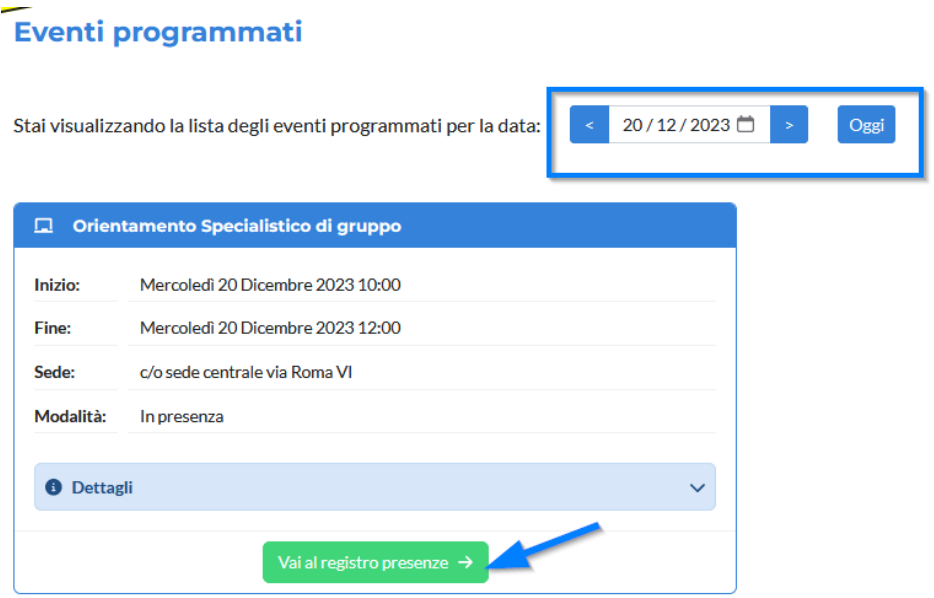

Cliccando sul pulsante **>>Vai al registro presenze** si accede allo specifico registro. La schermata offre alcuni dettagli rispetto all'attività, al modulo e alla sua composizione, alla lezione e mostra l'elenco dei partecipanti per ognuno dei quali sono attivi i pulsanti per la registrazione della presenza o dell'assenza, e per l'entrata in ritardo o l'uscita anticipata. E' anche visibile in tempo reale il conteggio dell'inserimento delle presenze / assenze nella casella Appello.

Nella parte superiore dello schermo (se previsto dal dispositivo) è indicato l'orario a partire dal quale ed entro il quale è possibile registrare le presenze.

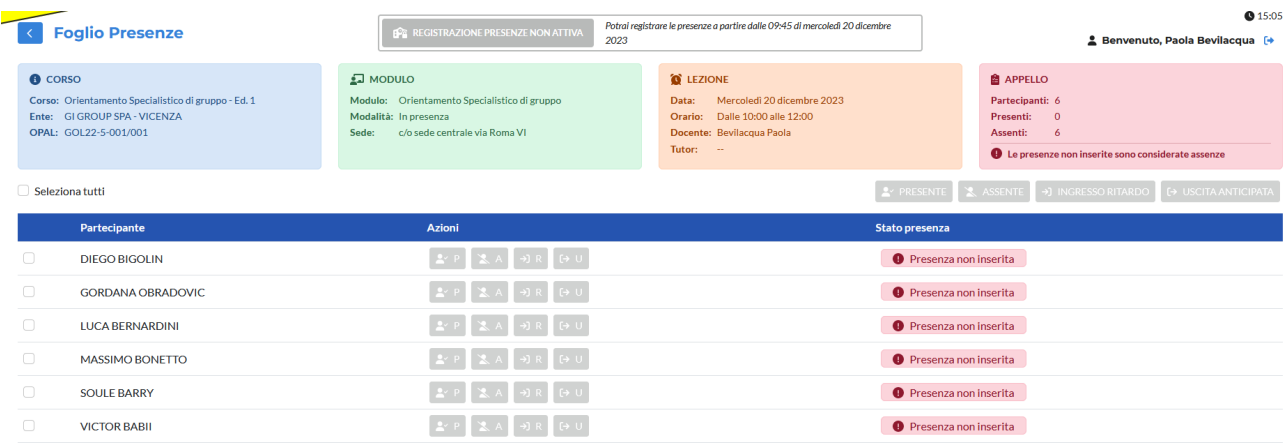

#### <span id="page-15-0"></span>**3.1 Registrazione presenze**

Nell'orario stabilito in fase di configurazione il registro si attiva ed è possibile inserire la presenza e l'assenza dei partecipanti.

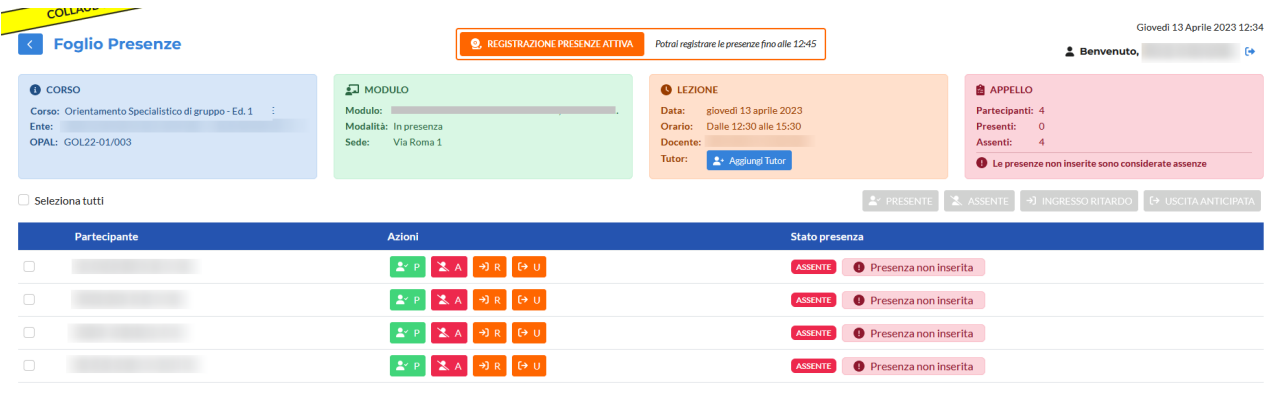

I pulsanti disponibili sono:

- ➢ verde, contrassegnato dalla lettera **P,** corrisponde alla presenza;
- ➢ rosso, contrassegnato dalla lettera **A,** corrisponde all'assenza;
- ➢ due pulsanti di colore arancione contrassegnati dalle lettere **R** e **U,** corrispondono rispettivamente all'entrata in ritardo e all'uscita anticipata.

**Accedendo al registro l'operatore trova i partecipanti impostati di default sulla posizione "assente (presenza non inserita)" e dovrà attribuire la presenza e l'assenza per ciascun allievo, nel caso non venga effettuata alcuna selezione il sistema attribuirà automaticamente l'assenza.** 

**L'operatore deve registrare per ciascun partecipante l'inizio dell'attività nell'intervallo temporale compreso tra 15 minuti prima e 15 minuti dopo l'orario di inizio calendarizzato.** 

*Per esempio se l'inizio dell'attività è previsto alle 09:00:*

- *se l'operatore registra la presenza dei partecipanti tra le 08:45 e le 09:15 l'attività si considera iniziata alle 09:00 (se un utente arriva entro le 9 e15 andrà segnalato semplicemente come presente e non indicando l'entrata posticipata);*
- *se l'operatore registra la presenza dei partecipanti alle 09:16 l'attività si considera iniziata alle 09:16. Pertanto tutte le selezioni effettuate dopo le 09:15 registreranno l'orario effettivo di inserimento.*

Cliccando sul pulsante verde P viene inserita la presenza.

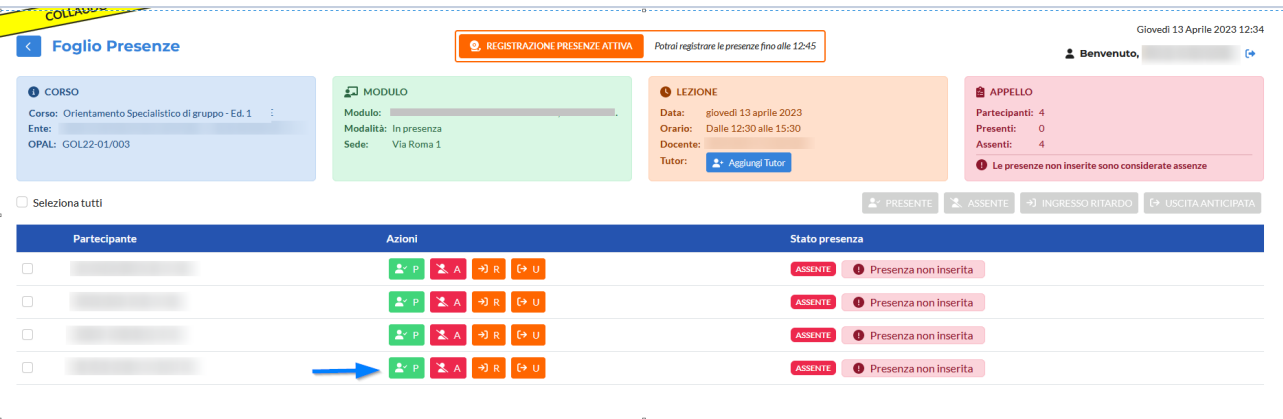

Dopo aver cliccato sul pulsante per inserire la presenza P, si apre un pop-up che richiede la conferma dell'operazione.

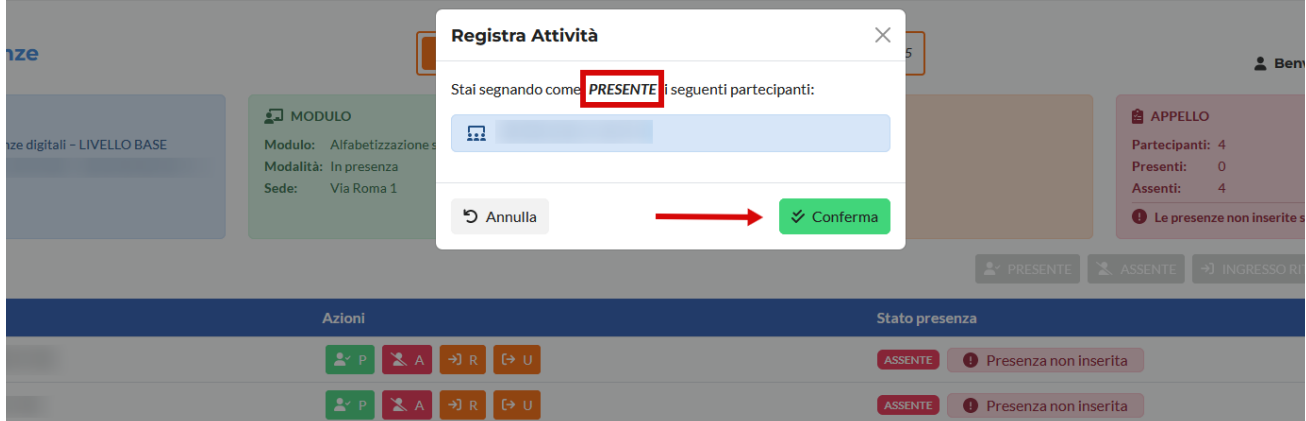

Cliccando sul pulsante rosso A viene invece inserita l'assenza.

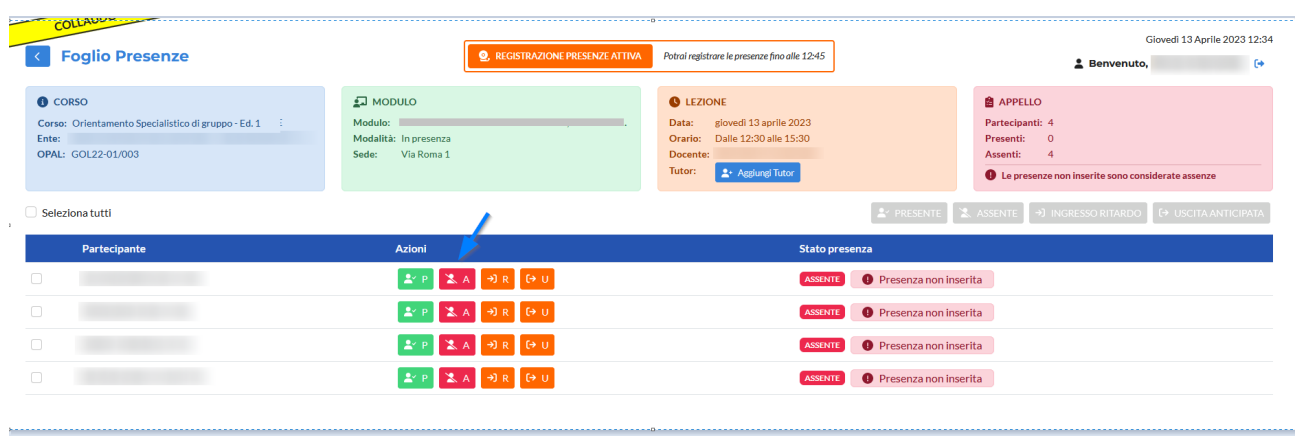

Dopo aver cliccato si apre un pop-up che richiede la conferma dell'operazione.

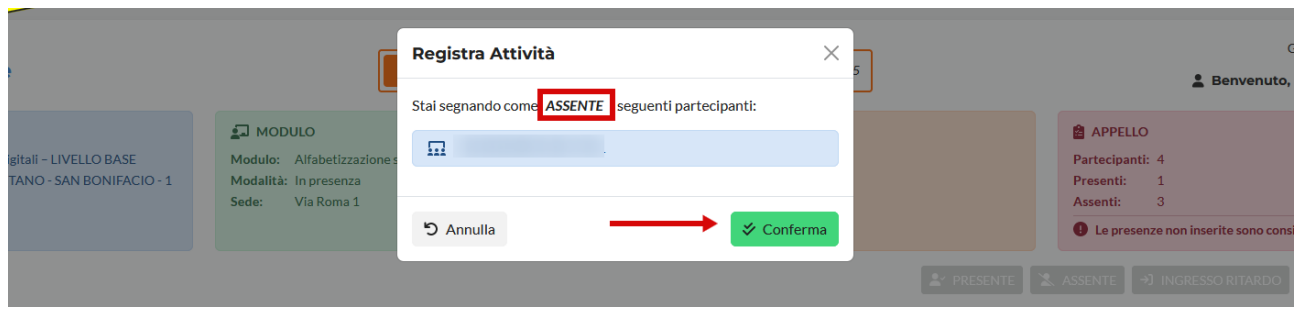

Nel caso in cui un modulo sia stato programmato in modalità mista, è necessario indicare per ogni partecipante la modalità di presenza.

In questo caso il pop-up che si apre per la conferma della presenza contiene anche un menù a tendina da cui selezionare la modalità di partecipazione.

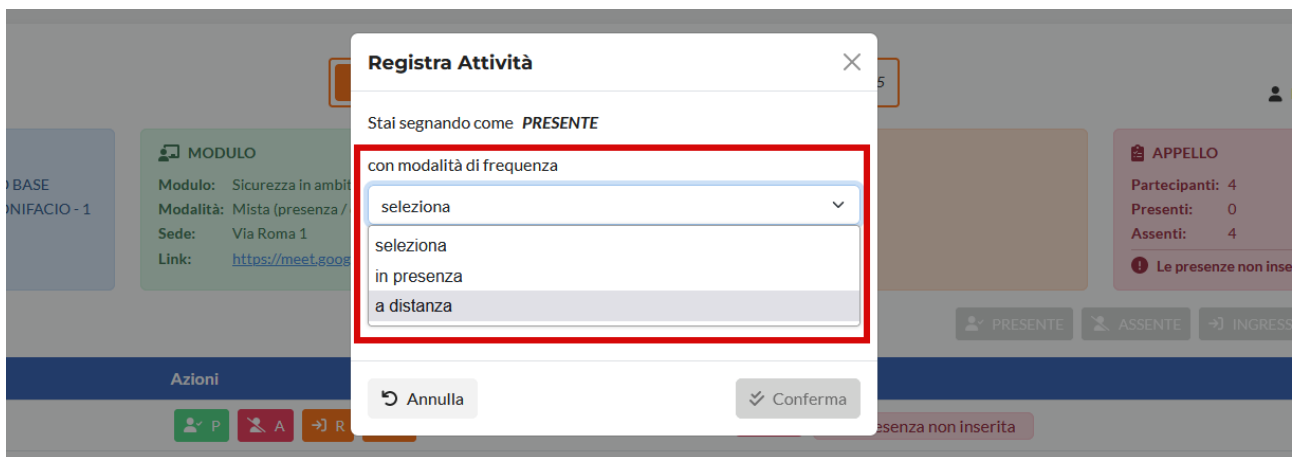

Dopo la registrazione delle presenze e delle assenze viene aggiornata la tabella dei partecipanti con l'etichetta relativa alla presenza/assenza e viene aggiornato il conteggio dei partecipanti in corrispondenza del riquadro Appello.

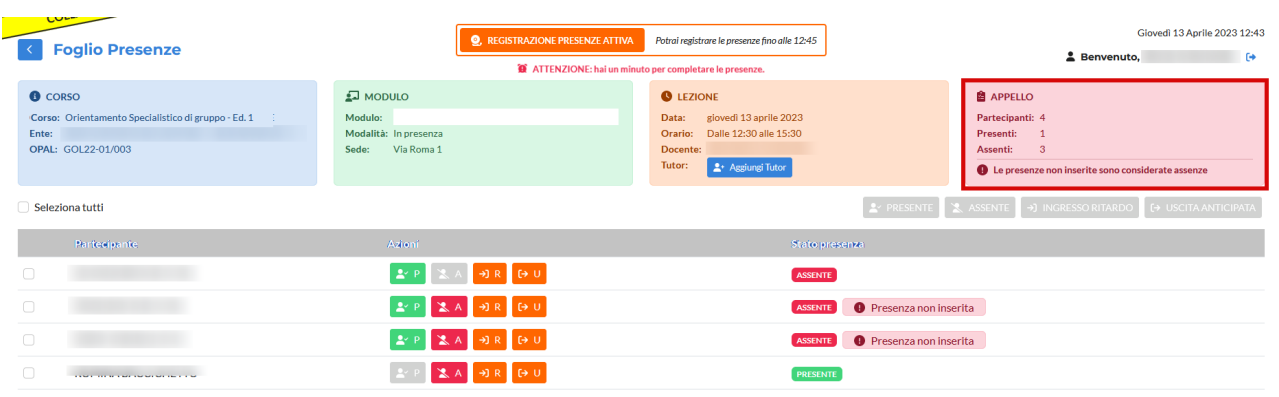

Nel caso in cui un partecipante entri in ritardo, e cioè successivamente al termine consentito per la registrazione delle presenze (entro 15 minuti dall'orario previsto di avvio della lezione), è possibile utilizzare la funzione di entrata in ritardo cliccando sul pulsante color arancione contrassegnato dalla lettera R.

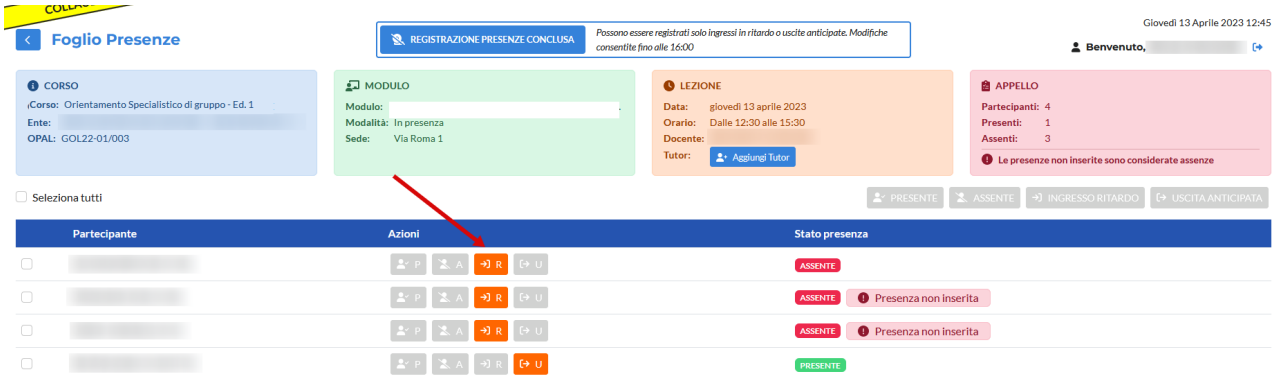

Dopo aver cliccato sul pulsante, un pop-up richiede l'inserimento dell'orario effettivo di ingresso e, nel caso in cui lo svolgimento sia in modalità mista, se la partecipazione avviene in presenza o a distanza.

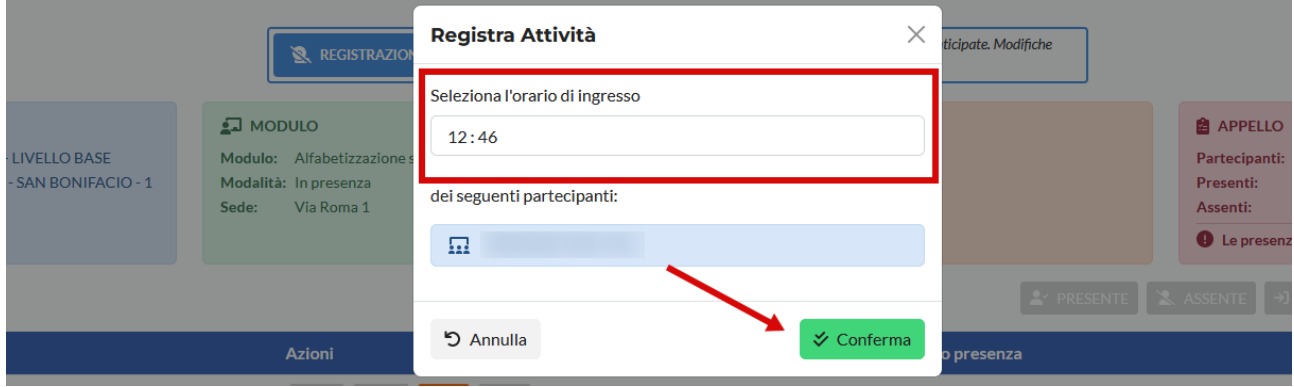

La stessa operazione va eseguita per l'uscita anticipata, cliccando sul pulsante di colore arancione contrassegnato dalla lettera U.

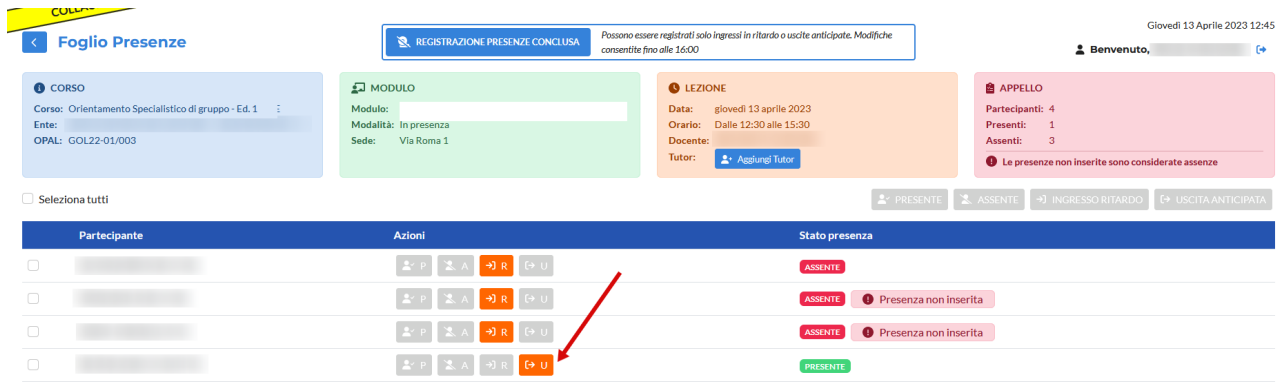

Dopo aver cliccato un pop-up richiede l'inserimento dell'orario di uscita e la conferma dell'operazione.

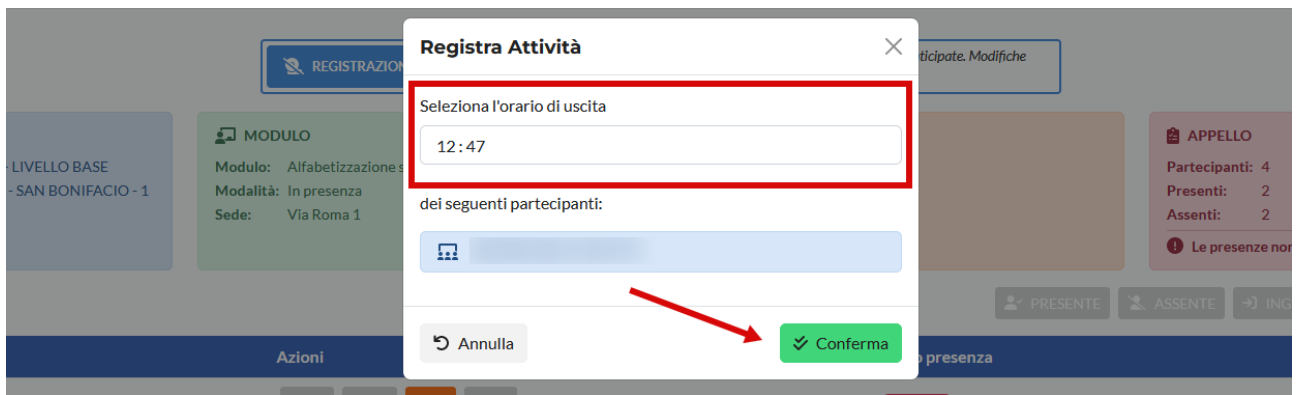

Dopo aver inserito l'entrata in ritardo o l'uscita anticipata il registro presenze riporta l'informazione rispetto ai rispettivi orari.

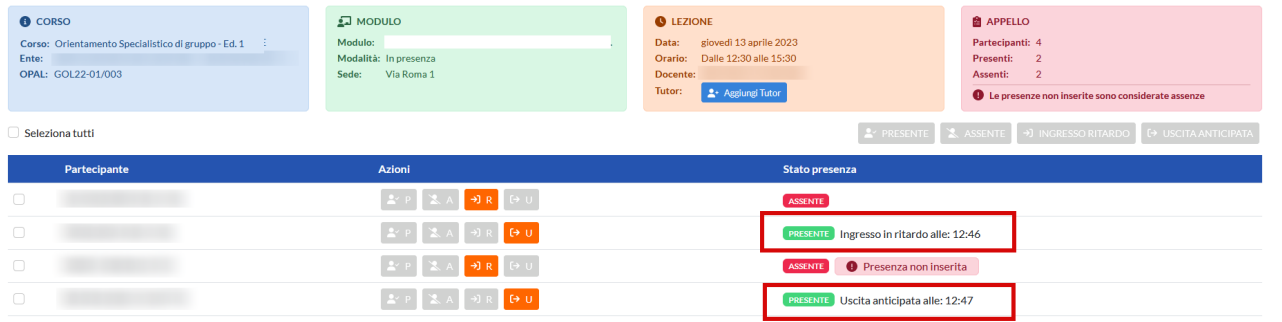

E' possibile effettuare tutte le operazioni descritte per ogni singolo partecipante anche in modo massivo. Per fare questo è necessario spuntare il check "seleziona tutti" ed effettuare l'operazione che si desidera registrare che avrà valore su tutti i partecipanti.

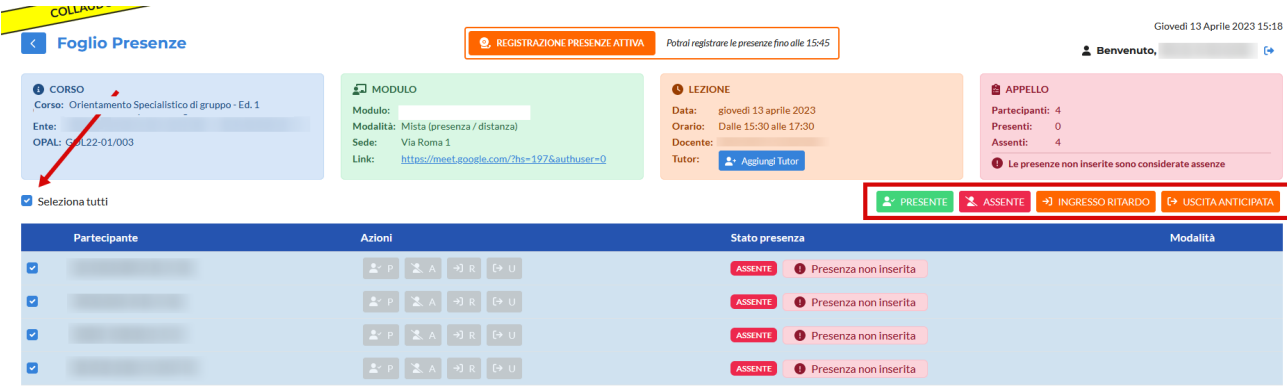

Attenzione che nel caso di modalità di mista è necessario utilizzare la funzione di registrazione massiva solo in presenza di modalità affini in quanto deve essere specificata la modalità di partecipazione (in presenza, a distanza).

#### <span id="page-21-0"></span>**3.2 Recupero Presenze in caso di malfunzionamento dell'applicativo**

In caso di malfunzionamento dell'applicativo ido-presenze.venetolavoro.it, che non permetta all'operatore di registrare le presenze dei partecipanti all'attività di gruppo programmata, sarà possibile al termine della lezione recuperare le presenze caricando il registro cartaceo delle presenze utilizzando il modello approvato e pubblicato nel sito internet della Regione del Veneto - Direzione Lavoro: <https://www.regione.veneto.it/web/lavoro/pnrr-gol> (All.D registro sostitutivo per malfunzionamento portale IDO - attività di gruppo).

**Il pulsante relativo al recupero della registrazione delle presenze comparirà solo se il malfunzionamento dell'applicativo è stato rilevato dal sistema e resterà attivo finché il registro non viene chiuso per la successiva fase di rendicontazione.** 

Per attivare la funzione di recupero del registro cliccare sul pulsante **>> Recupera foglio presenze**.

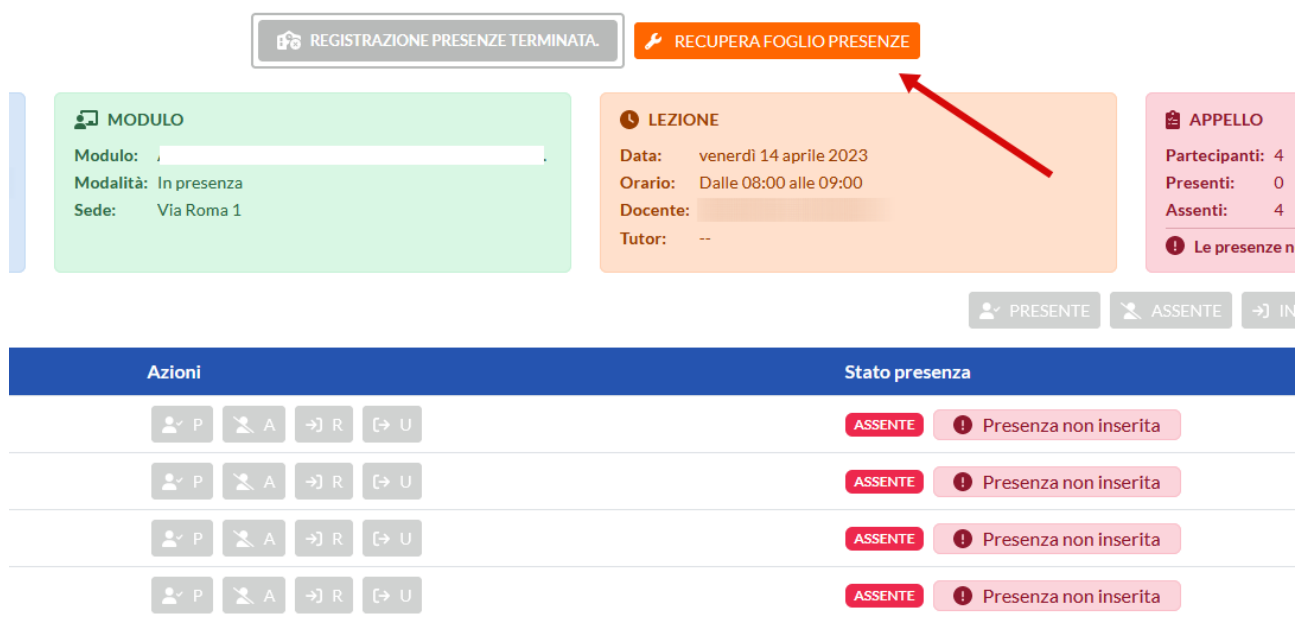

Il sistema attiva la funzione di recupero per **Malfunzionamento**.

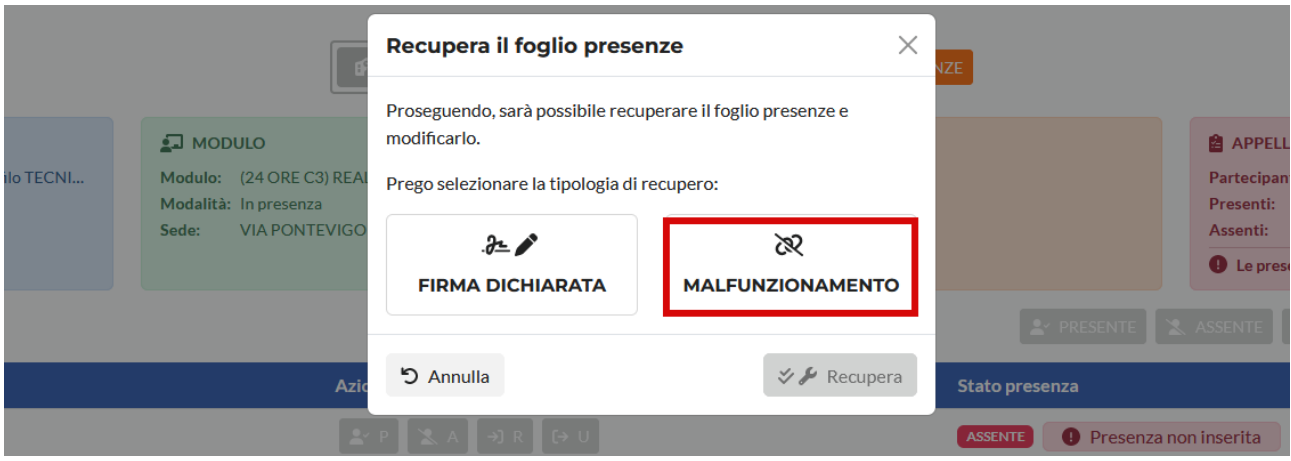

Cliccando sul pulsante **>> Malfunzionamento** e successivamente sul pulsante **>> Recupera** è possibile procedere con la procedura.

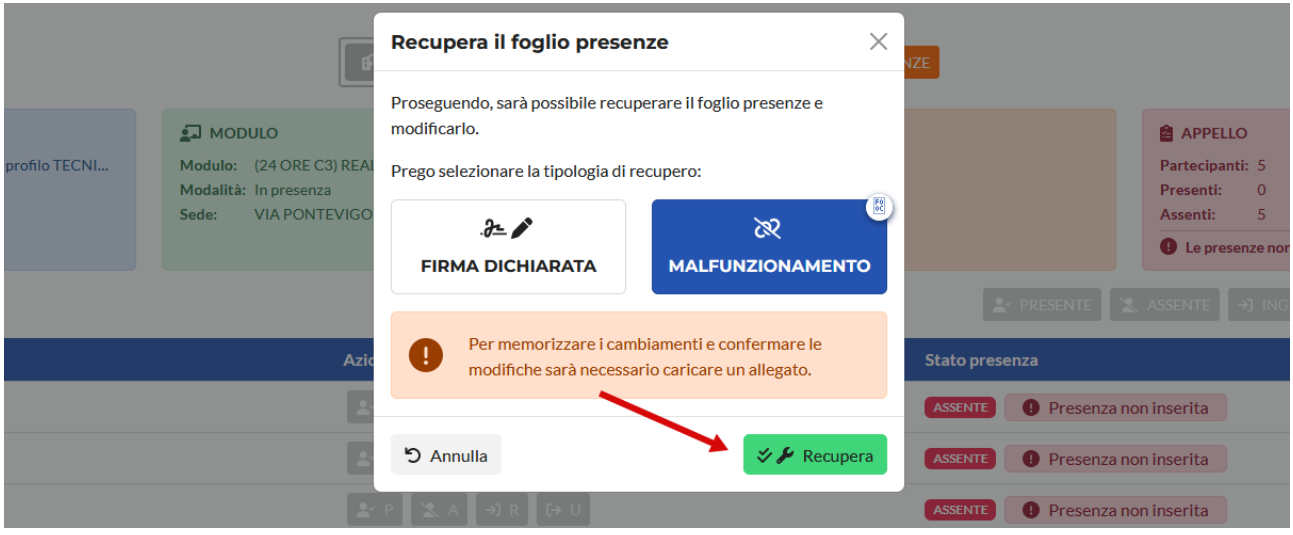

Nella schermata che si apre è ora possibile compilare il registro come precedentemente descritto, inserendo le presenze, le assenze, ed eventuali ritardi o uscite anticipate.

La compilazione del registro attiva il pulsante di salvataggio **>> Salva modifiche**.

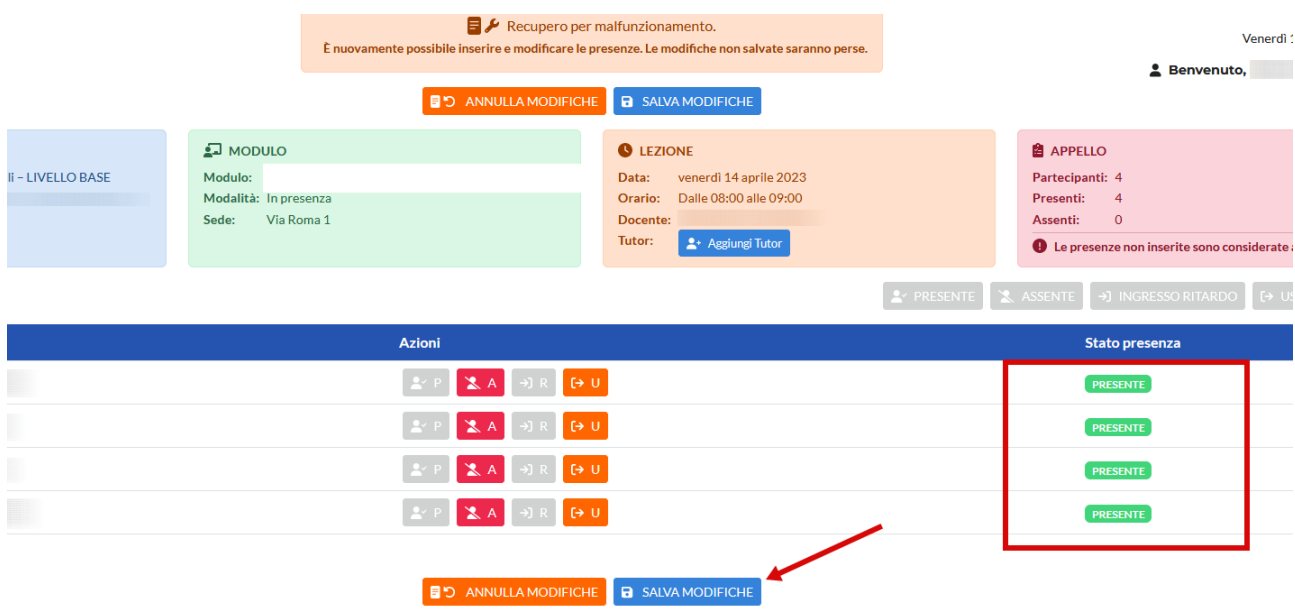

Dopo aver cliccato sul pulsante **>> Salva modifiche** un pop-up contenente il prospetto delle presenze registrate consente il caricamento del modello All. D "registro sostitutivo per malfunzionamento portale IDO - attività di gruppo".

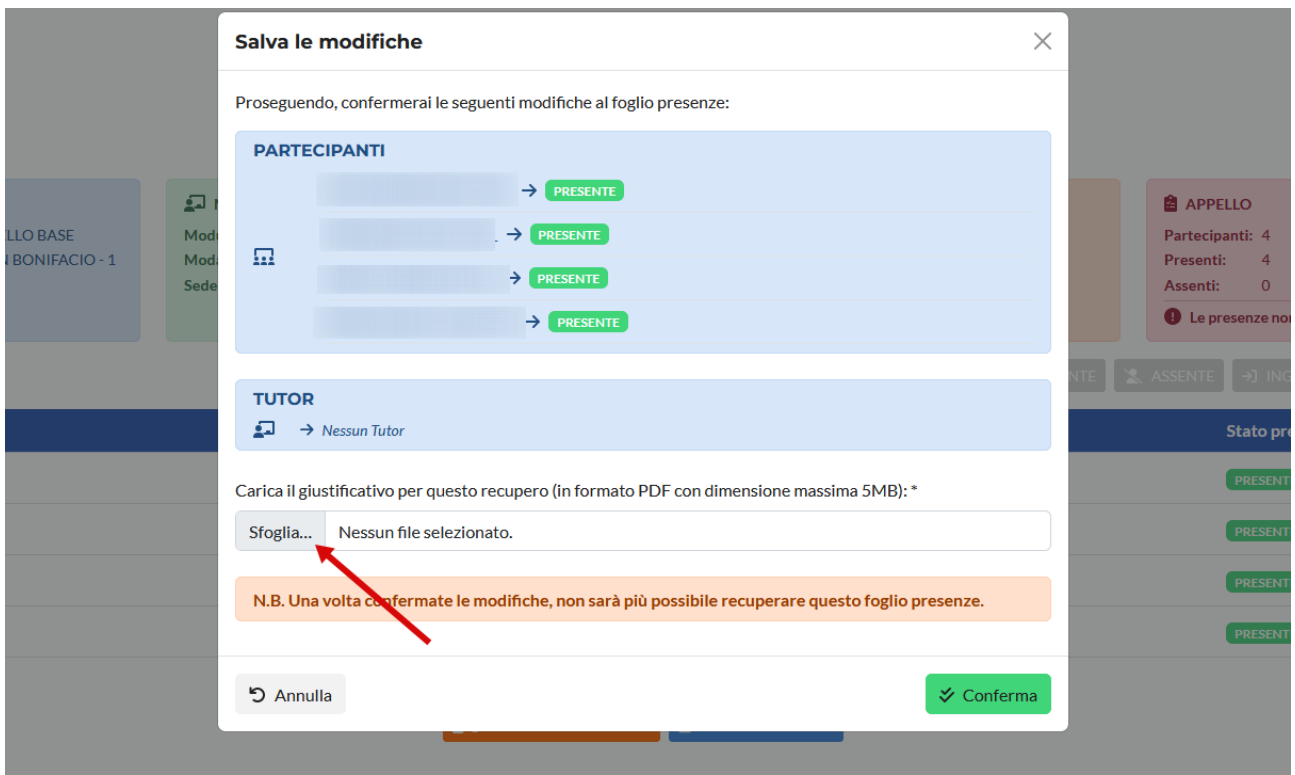

Dopo aver inserito l'allegato va cliccato il pulsante **>> Conferma** per concludere la procedura. Questa operazione salva il registro delle presenze che non sarà più modificabile.

#### <span id="page-24-0"></span>**3.3 Recupero Presenze con firma dichiarata**

Quando una presenza non può essere registrata per motivi diversi dal malfunzionamento di IDO (es: momentanea impossibilità di accedere con SPID, malfunzionamento rete internet, ecc) è possibile utilizzare lo strumento della **Firma dichiarata.** Lo strumento si attiva dopo 30 minuti dalla scadenza dell'orario di lezione programmato e si chiude alle ore 23:59 dello stesso giorno in cui si è svolta la lezione.

**ATTENZIONE! Le presenze / assenze già registrate non potranno essere modificate con la funzione della Firma dichiarata. Pertanto in caso di problemi di accesso o ritardi è consigliabile non compilare il registro e attendere l'attivazione della funzione.**

**P** REGISTRAZIONE PRESENZE TERMINATA.  $\bigvee$  RECUPERA FOGLIO PRESENZE  $e$  Be  $\Box$  MODULO **2** APPELLO **O** LEZIONE Modulo: Giovedì 20 aprile 2023 Partecipanti: 5 Data: Modalità: In presenza Orario: Dalle 10:30 alle 11:30 Presenti:  $\overline{0}$ Sede: Docente: Assenti:  $\overline{5}$ Tutor:  $-$ **O** Le presenze non inserite Azioni Stato presenza ASSENTE O Presenza non inserita **ASSENTE O** Presenza non inserita ASSENTE Presenza non inserita **ASSENTE O** Presenza non inserita **E** + U **ASSENTE O** Presenza non inserita

Cliccando sul pulsante **>> Recupera foglio presenze** 

il sistema attiva la funzione **Firma dichiarata.**

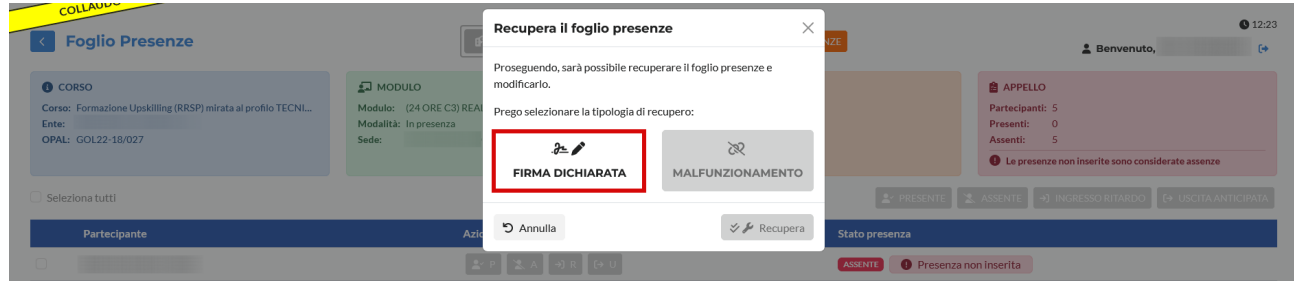

Cliccando sul pulsante **>> Firma dichiarata** e successivamente sul pulsante **>> Recupera** 

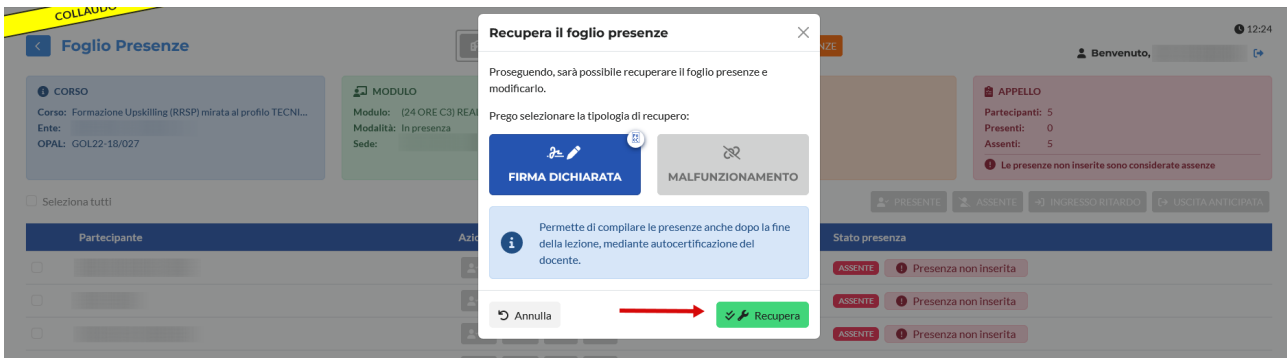

Il sistema apre nuovamente il registro per la compilazione delle presenze, assenze, ed eventuali entrate in ritardo o uscite anticipate.

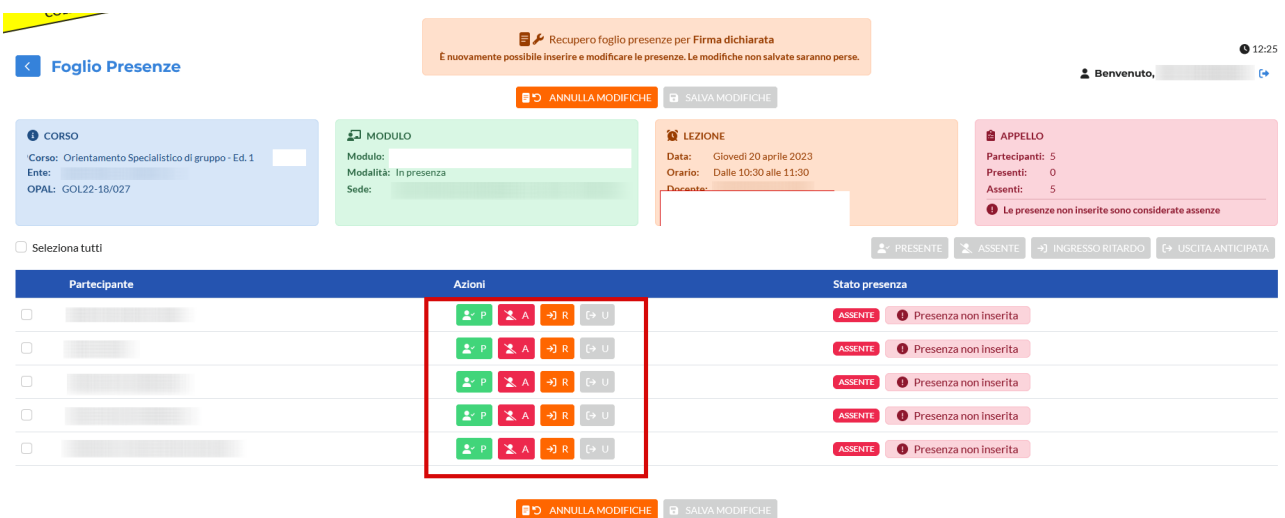

Dopo aver compilato il registro con le indicazioni precedentemente fornite, è necessario cliccare sul pulsante **>> Salva modifiche**.

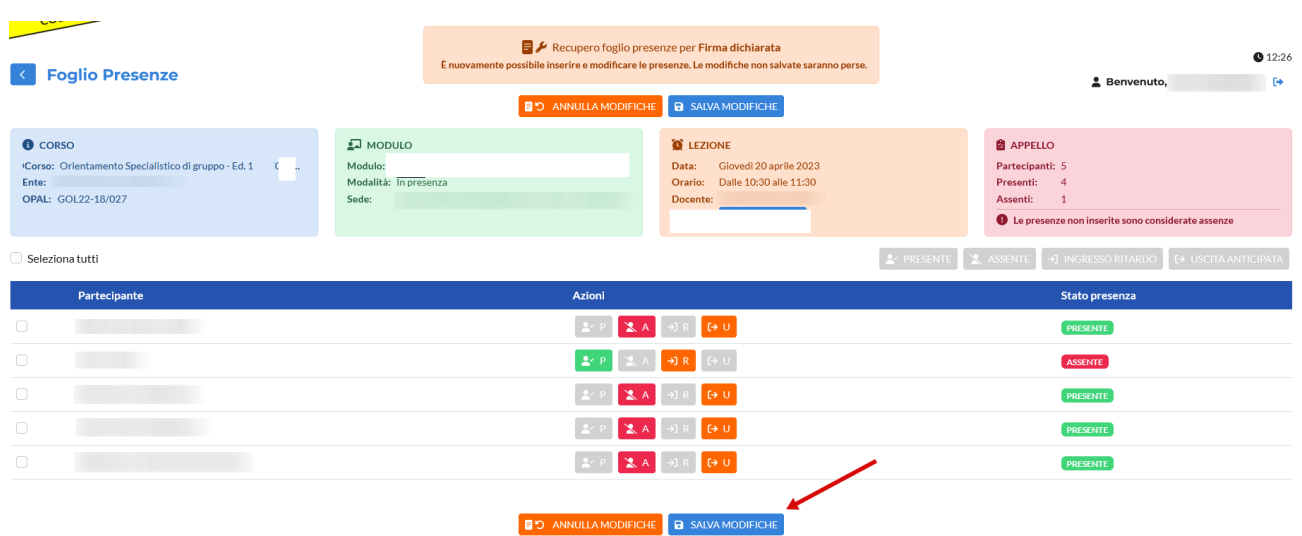

Il sistema richiede conferma mediante un pop-up che contiene un report riassuntivo rispetto alle presenze inserite e un'autodichiarazione del docente da spuntare.

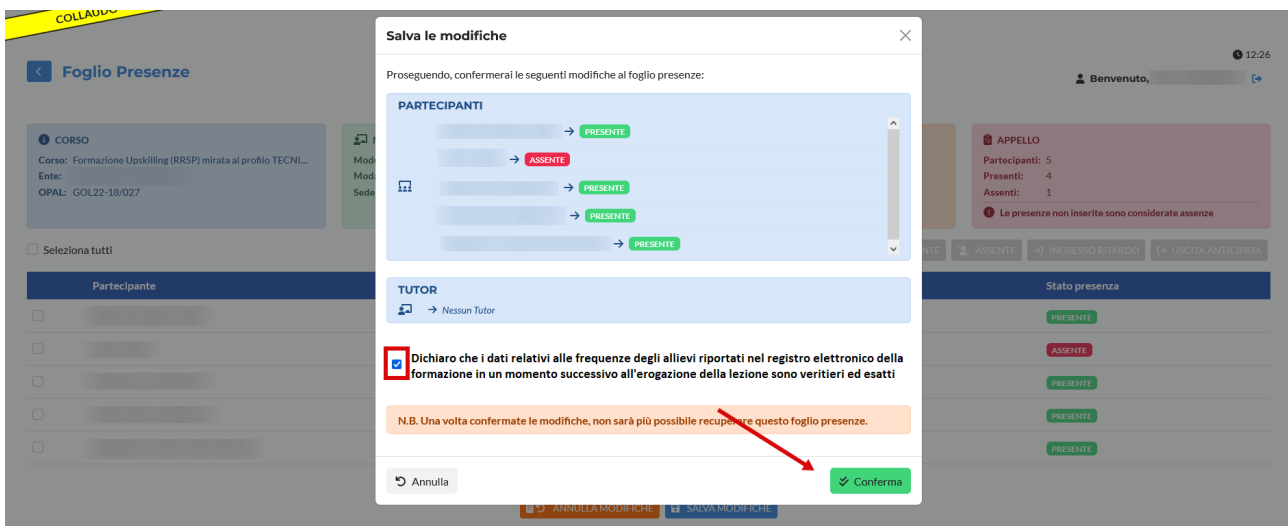

La conferma registra le presenze sul registro che non sarà più modificabile.

Nel caso in cui il problema di accesso al registro si sia verificato dopo che il docente ha compilato parzialmente le presenze, il sistema permetterà di compilare tramite firma dichiarata esclusivamente le presenze/assenze non registrate. Non è possibile pertanto modificare quanto precedentemente compilato.